# 消費税税率変更に伴う E C R 設定変更ガイド

#### **2019年10月 消費税率10% 対応版** もくじ しゅうしょう しゅうしょう ページ はじめに **2** 軽減税率(8%)を使用する場合は ※**XE-A107** 別マニュアル「軽減税率対応のための設定について」 ※**XE-A127** をご覧ください。 ※**ER-A132** ※**XE-A126** ※印のついた機種は軽減税率に対応していません。※**ER-A131 4 XE-A147 7 XE-A20 10 XE-A202 / XE-A212 XE-A401 ER-A220 14 XE-A250 ER-A221 /ER-A222 18 XE-A207 XE-A270 / XE-A270BT XE-A280 / XE-A280BT XE-A407 / XE-A417 23** ※**XE-A235S** ※**ER-A300S / ER-A310S** ※**ER-A330S** ※**ER-8200S 28** 消費税率の **ER-A410 / ER-A420 32** 予約変更機能 **ER-A450 37** があります! **ER-A480 41 UP-600 UP-700 UP-600S UP-700S 45**

## はじめに

日本国内における税制の変更により、2019年10 月1日から消費税の税率(消費税率)が 10 % になります。 また、同時に軽減税率8%も導入されます。

本書では、当社製電子レジスタをお使いいただくにあたり、必要な設定方法について説明しています。

# 消費税について

電子レジスタをご購入時(または初期化操作後)、消費税の税率(消費税率)は 8%に設定され ています。

ここでは、2019年10 月1日施行の消費税率10 %に対応するための方法について説明します。

#### 2019 年 10 月 1 日以降にご購入の場合 ▶▶▶すぐに雷子レジスタの消費税率を変 更してください。

ご購入時にすでに税制上の消費税率が10 % に変更されています。

後述の 消費税率の設定 をご覧になり、 消費税率を設定してください。

2019年9 月 30 日までにご購入の場合 ▶▶▶雷子レジスタで消費税の自動変更予 約をすることができます。 2019年10月1日より前に、消費税率変 更日(2019年10月1日)と、新しい消 費税率(10%)を設定しておくと、消費税 率変更日に自動的に設定を変更します。 後述の 消費税の予約設定 をご覧になり、 消費税の自動変更予約機能を使用してくだ さい。

## 消費税の自動変更予約機能を使う

消費税率変更日と新しい消費税率(変更後の消費税率)をあらかじめ設定しておくと、指定し た消費税率変更日に自動的に消費税率を更新できます(消費税の自動変更予約機能)。 この設定をしておくと、消費税率変更日の最初のキー入力で自動的に消費税が変更され、新し い消費税率で計算されます。

#### ■ 消費税の白動変更予約機能のしくみ

■ 例 - 2019 年 10 月 1 日から消費税率を10% 課税(消費税 1)で使うように 変更予約の設定をした場合

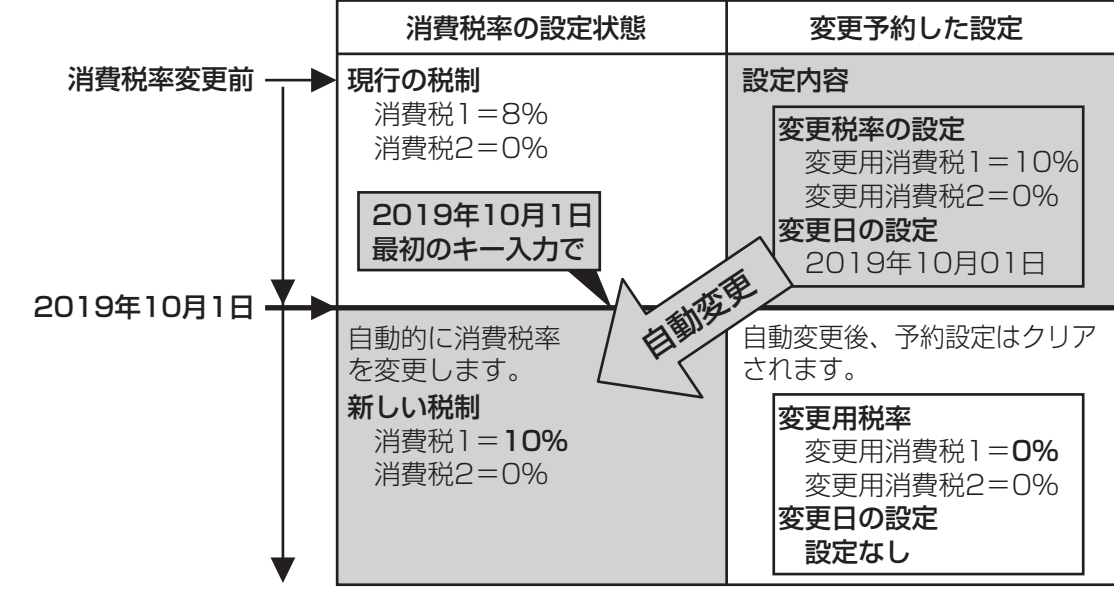

変更日になると最初のキー入力で、自動的に消費税 1、消費税 2 の設定を書き換え(変更確認 用のレポートを印字し)、変更用税率は 0%、変更日は「設定なし」に戻ります。

## 消費税率の設定確認

以下のフローを参照して消費税率の変更方法を選択してください。レジスタの設定をおこなう 日が、税制変更日の前か当日以降かによって設定方法は異なります。(税制変更前の場合は変更 予約できます。)

ご購入時 ( または初期化操作後 )、消費税率は5%、または8%に設定されています。

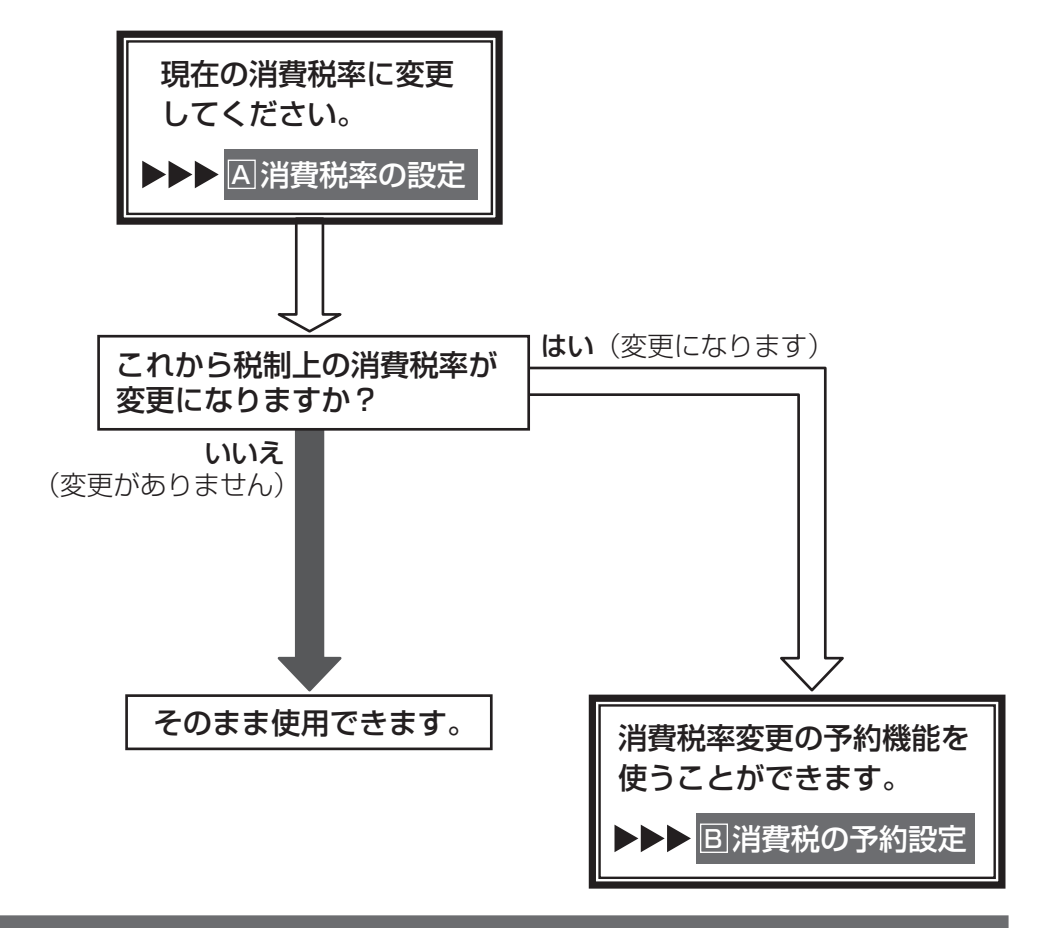

## 設定操作について

次のページから、それぞれの機種に対する操作方法について説明します。各機種に対する説明 ページをご覧ください。

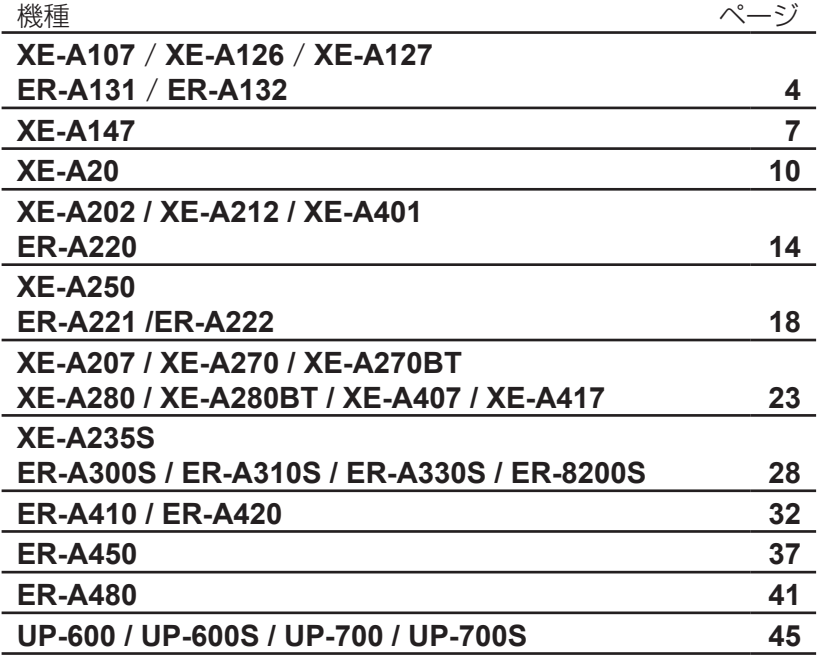

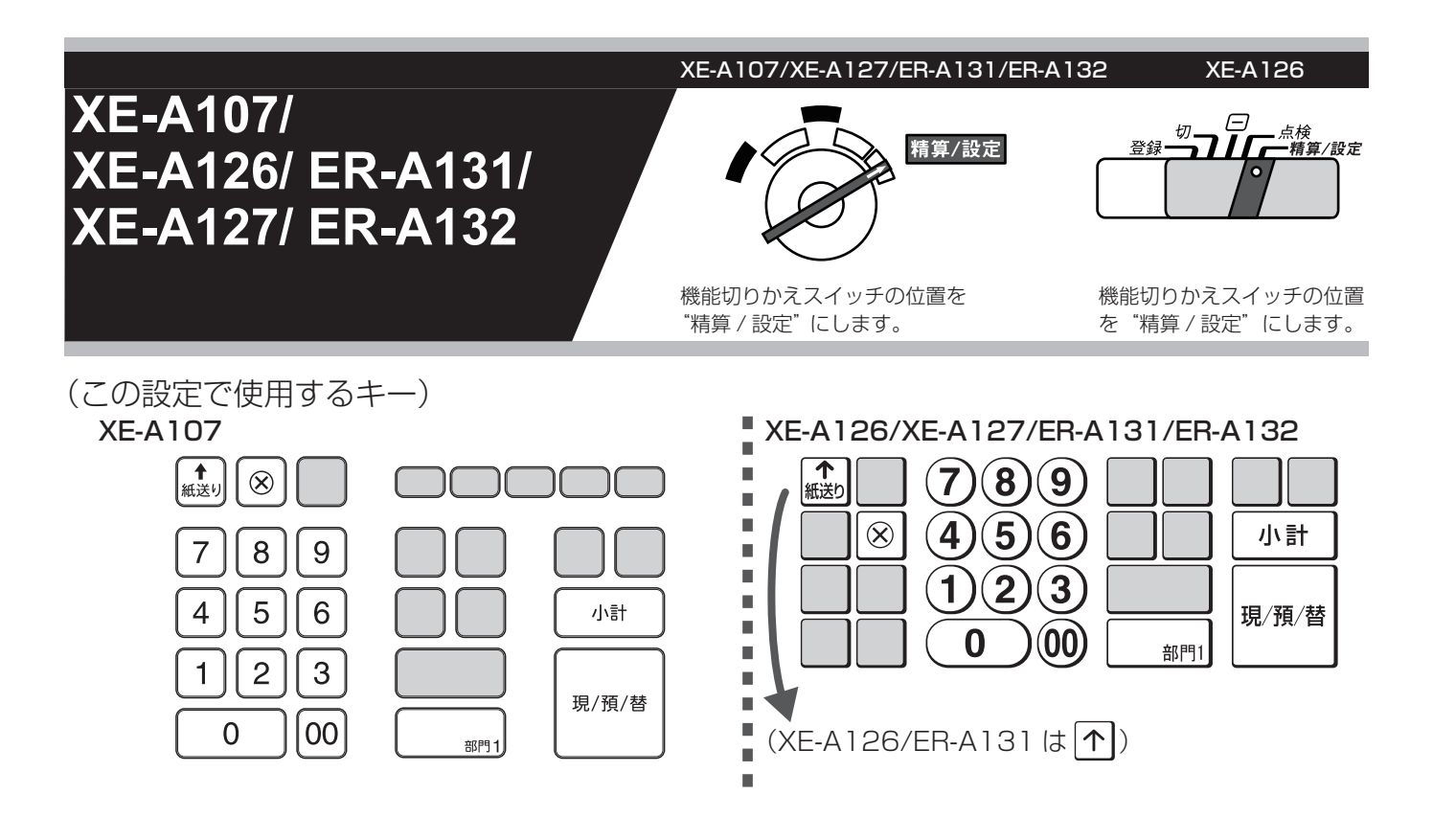

消費税の税率を変更する方法には 2 種類の方法があります。 お店の運用に合わせて以下のどちらか 1 つの操作をおこなってください。

- A 税率が変更される日 ( もしくは前日の精算後 ) の操作で 新しい税率を設定するとき ・・・・・・・・・・・・・・・ | A 消費税率の設定 |B| あらかじめ新しい税率と税率変更日を設定しておき、
- 変更日当日になったら自動的に税率を変更するとき ・・・ B 消費税の予約設定

また、消費税の税率変更に合わせて内税商品の単価変更が必要になります。 お使いいただく状況に応じて以下のどちらかの対応をおこなってください。

- 内税商品を内税のままで使用する場合 ・・・・・・・・・ 商品単価の変更 商品の単価変更が必要です。消費税率が変更される日 ( もしくは前日の精算後 ) におこなっ てください。
- 内税商品を外税商品に変更する場合 ・・ 外税設定への変更 → 商品単価の変更 税設定を外税に変更し、商品の単価を税抜き価格に変更が必要です。変更する日の前日の 精算後におこなってください。(消費税率変更と関係なく行えます。)

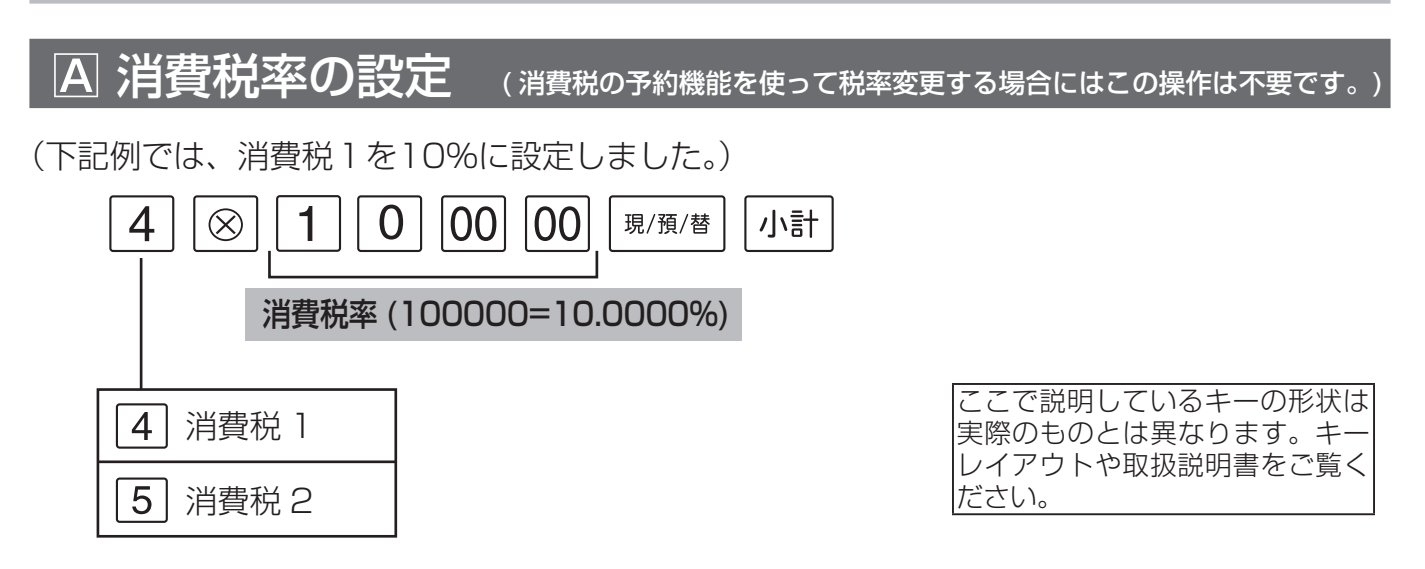

消費税の予約設定

■▶税率変更日を設定します。

(下記例では、2019 年 10 月 1 日に設定しました。)

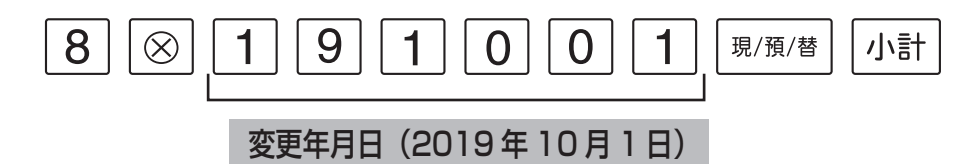

- 変更年は、西暦下2桁で設定します。
- レジスタの時計が、設定した変更日になっているか、過ぎていると、自動的に変更税率が適 用されます。
- 変更日になって最初のキー入力で、税率が変更されたことを示す確認用レポートが印字され ます。(税率変更のタイミングを日計精算後にすることもできます。)

## 2 続けて、変更税率を設定します。

(下記例では、消費税1を10% に設定しました。)

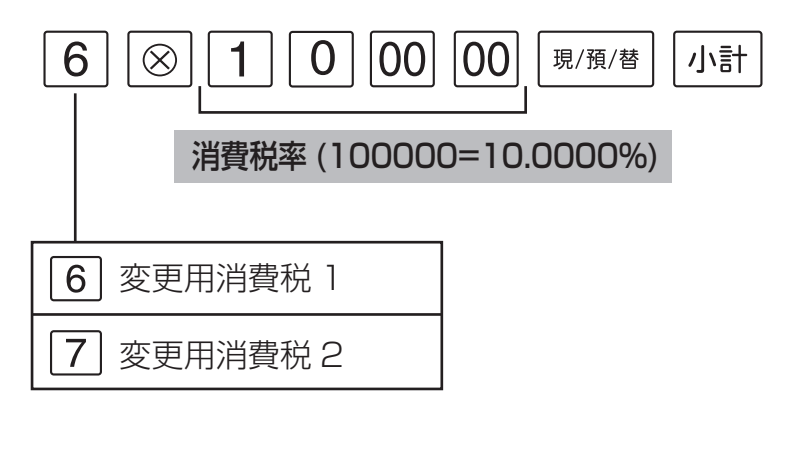

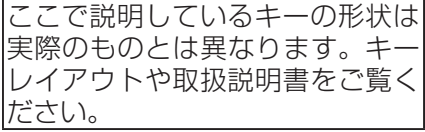

これで設定は終了です。

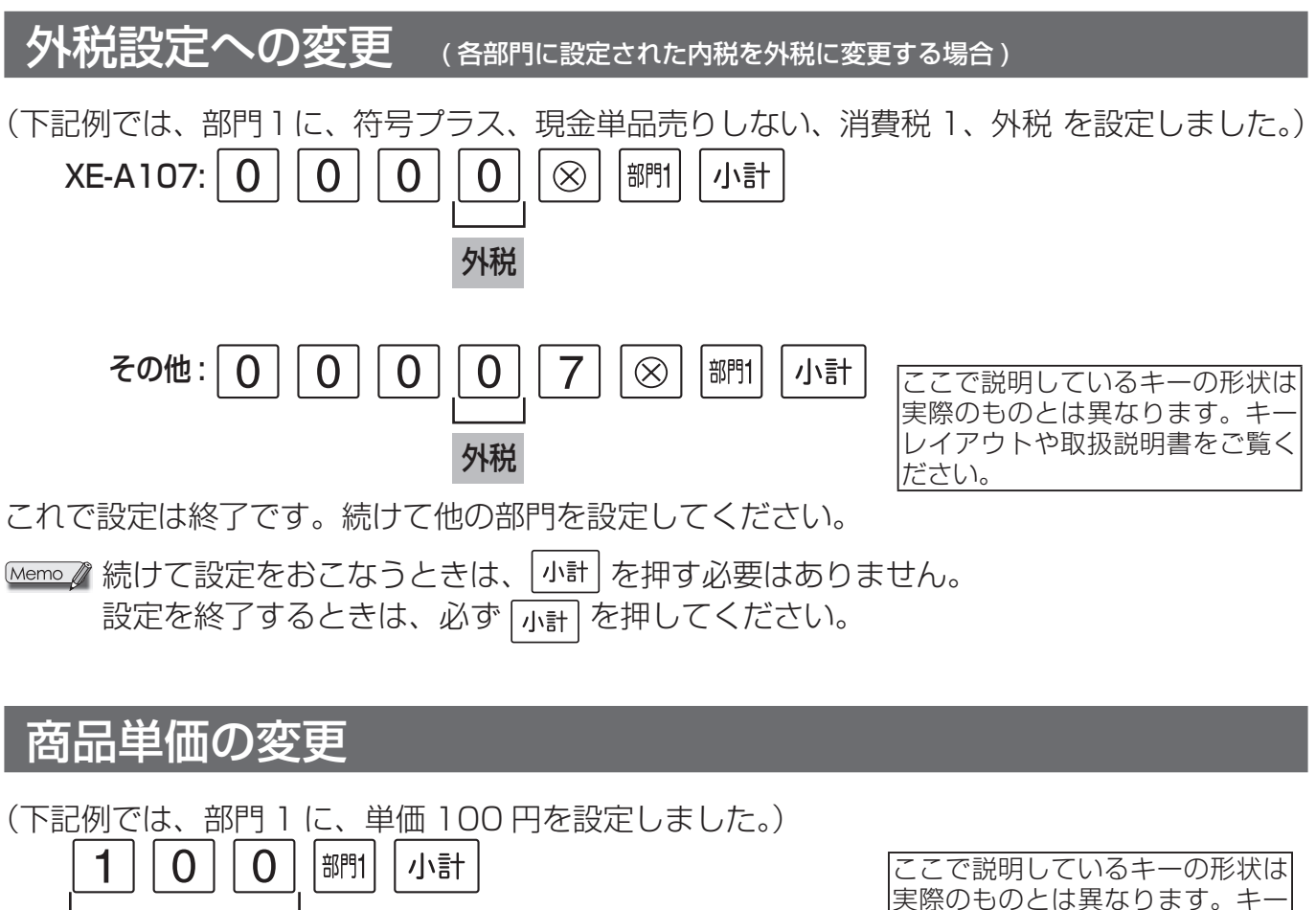

商品単価(100 円)

実際のものとは異なります。キー レイアウトや取扱説明書をご覧く ださい。

これで設定は終了です。続けて他の部門を設定してください。

<u>Memo</u> / 続けて設定をおこなうときは、 <sup>小計 |</sup> を押す必要はありません。 設定を終了するときは、必ず | 小計 | を押してください。

## 取扱説明書の関連ページ

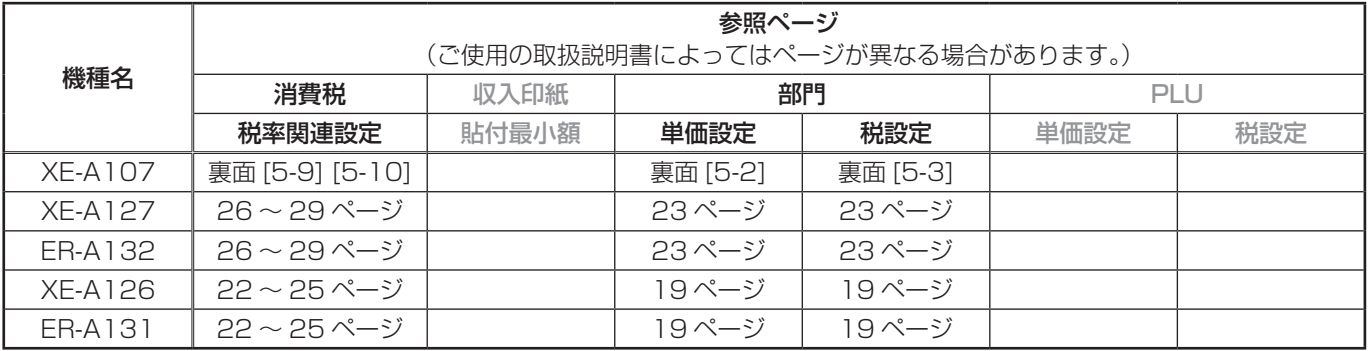

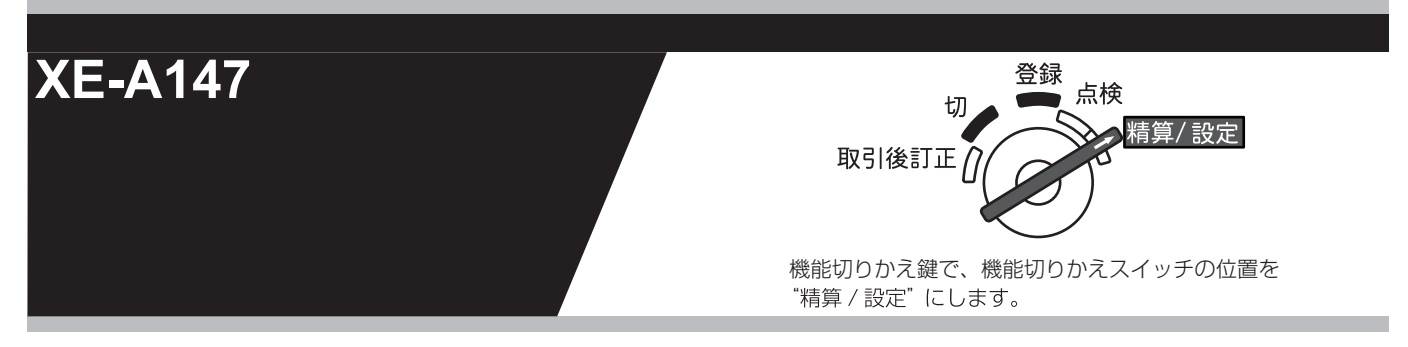

(この設定で使用するキー)

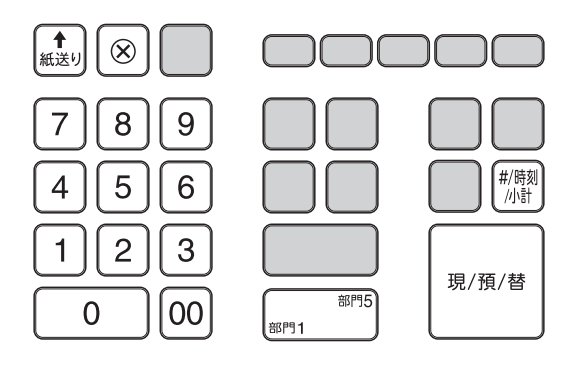

消費税の税率を変更する方法には 2 種類の方法があります。 お店の運用に合わせて以下のどちらか 1 つの操作をおこなってください。

税率が変更される日 ( もしくは前日の精算後 ) の操作で 新しい税率を設定するとき ・・・・・・・・・・・・・・・・ | A 消費税率の設定 あらかじめ新しい税率と税率変更日を設定しておき、 変更日当日になったら自動的に税率を変更するとき ・・・ 消費税の予約設定

なお、ご購入時期によっては、領収証等への収入印紙貼付最小額も変更になります。

◆ 領収証等の収入印紙貼付最小額を変更する ・・・・・・・ 収入印紙貼付最小額設定

また、消費税の税率変更に合わせて内税商品の単価変更が必要になります。 お使いいただく状況に応じて以下のどちらかの対応をおこなってください。

● 内税商品を内税のままで使用する場合 ・・・・・・・・・ 商品単価の変更 商品の単価変更が必要です。消費税率が変更される日 ( もしくは前日の精算後 ) におこなっ てください。

● 内税商品を外税商品に変更する場合 ・・ 外税設定への変更 → 商品単価の変更 税設定を外税に変更し、商品の単価を税抜き価格に変更が必要です。変更する日の前日の 精算後におこなってください。(消費税率変更と関係なく行えます。)

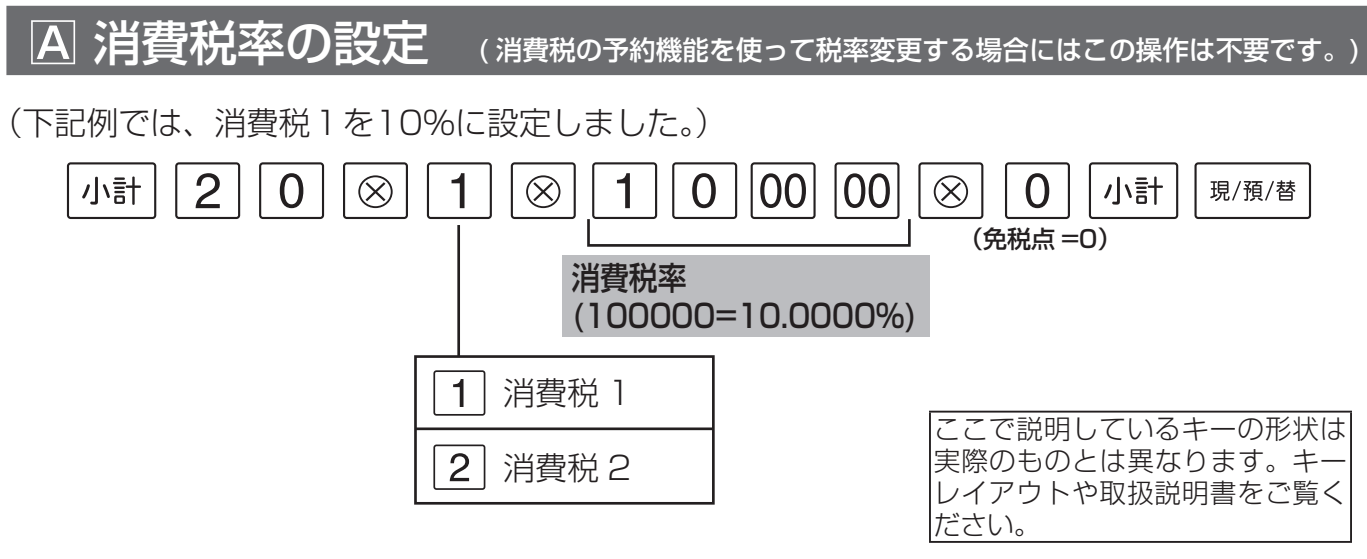

## 消費税の予約設定

## 1 税率変更日を設定します。

(下記例では、2019 年 10月1 日に設定しました。)

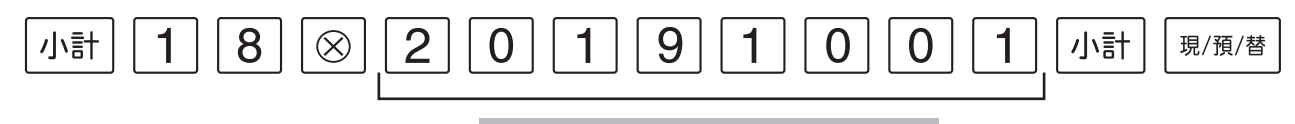

#### 変更年月日(2019 年 10月 1 日)

- レジスタの時計が、設定した変更日になっているか、過ぎていると、自動的に変更税率が適 用されます。
- 変更日になって最初のキー入力で、税率が変更されたことを示す確認用レポートが印字され ます。(税率変更のタイミングを日計精算後にすることもできます。)

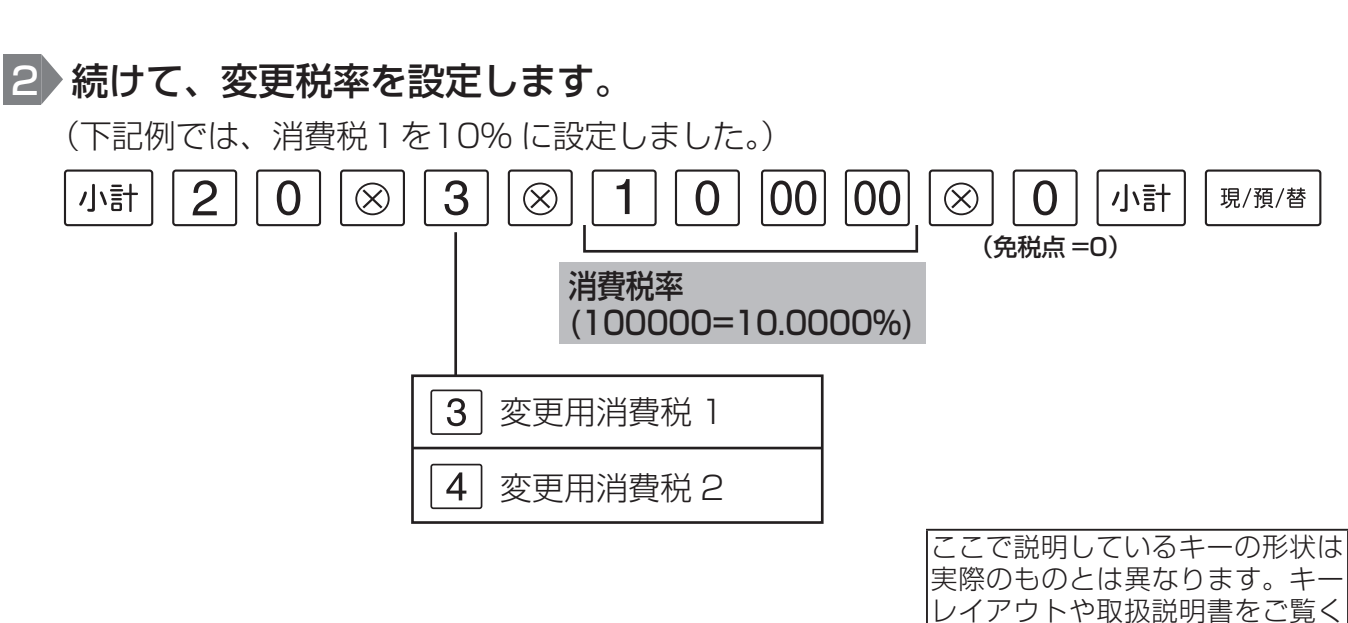

これで設定は終了です。

ださい。

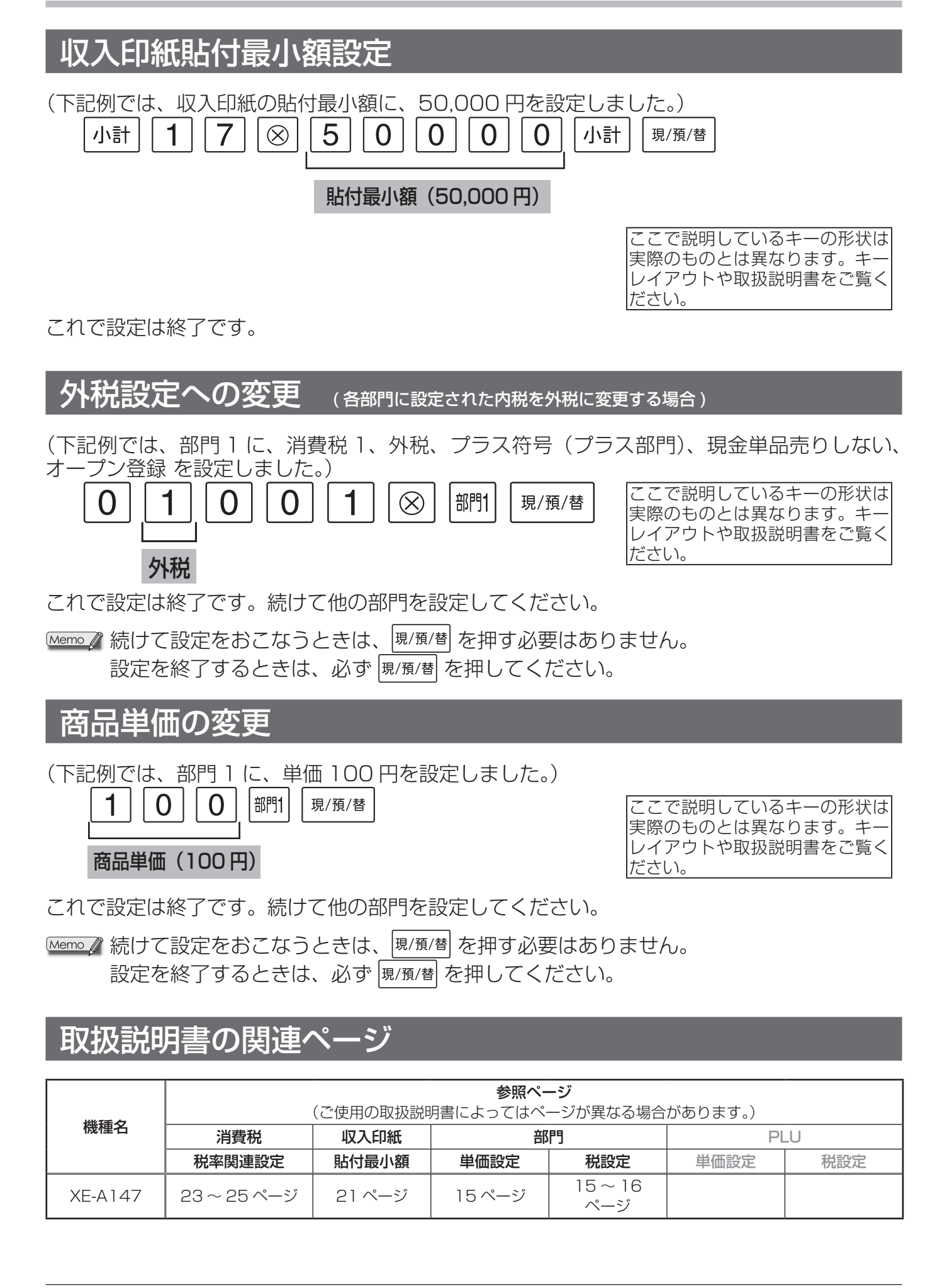

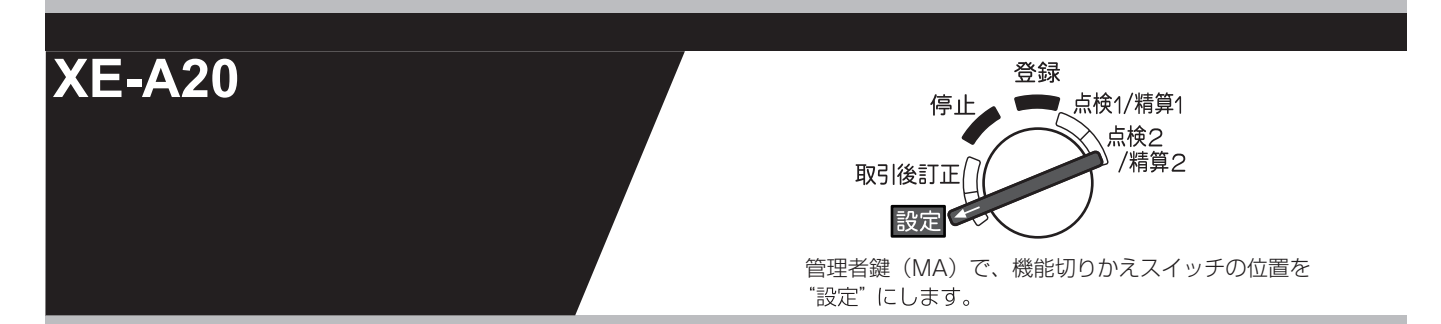

(この設定で使用するキー)

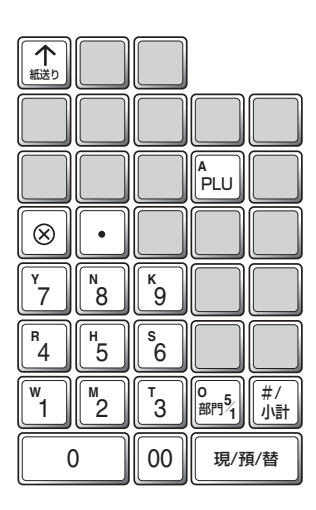

消費税の税率を変更する方法には 2 種類の方法があります。 お店の運用に合わせて以下のどちらか 1 つの操作をおこなってください。

- 税率が変更される日 ( もしくは前日の精算後 ) の操作で 新しい税率を設定するとき ・・・・・・・・・・・・・・・・ | A 消費税率の設定
- あらかじめ新しい税率と税率変更日を設定しておき、 変更日当日になったら自動的に税率を変更するとき ・・・ 消費税の予約設定

なお、2014年4月より、領収証等への収入印紙貼付最小額も変更になっています。

◆ 領収証等の収入印紙貼付最小額を変更する ・・・・・・・ 収入印紙貼付最小額設定

また、消費税の税率変更に合わせて内税商品の単価変更が必要になります。 お使いいただく状況に応じて以下のどちらかの対応をおこなってください。

- 内税商品を内税のままで使用する場合 ・・・・・・・・・ 商品単価の変更 商品の単価変更が必要です。消費税率が変更される日 ( もしくは前日の精算後 ) におこなっ てください。
- 内税商品を外税商品に変更する場合 ・・ 外税設定への変更 → 商品単価の変更 税設定を外税に変更し、商品の単価を税抜き価格に変更が必要です。変更する日の前日の 精算後におこなってください。(消費税率変更と関係なく行えます。)

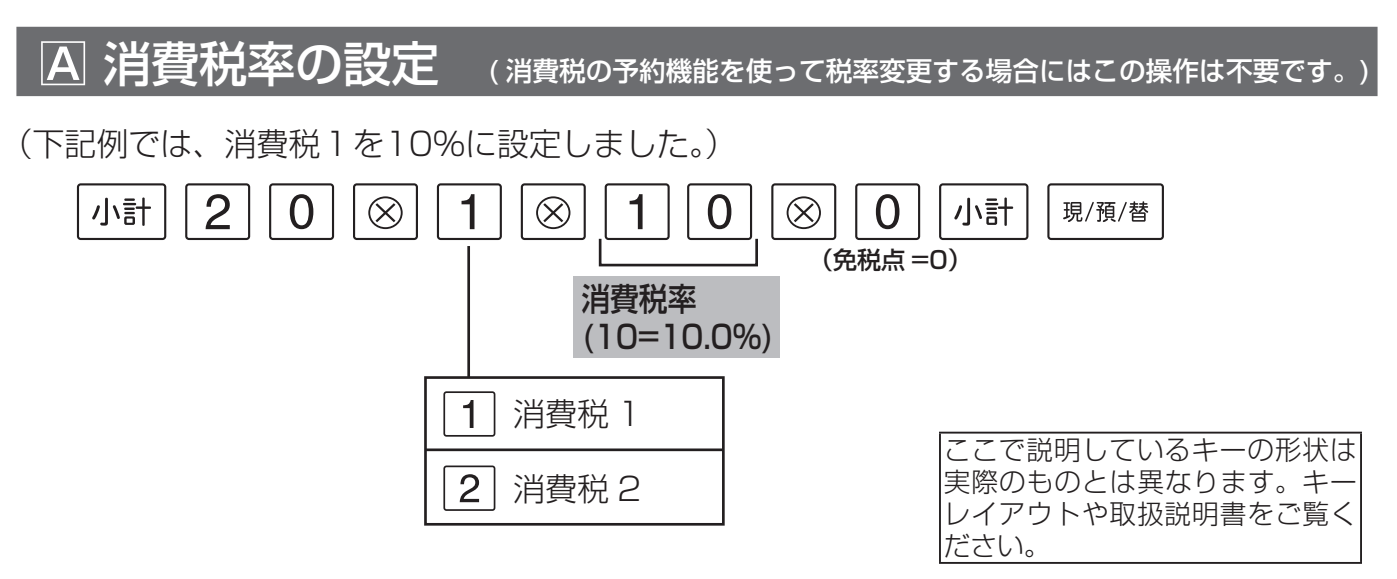

消費税の予約設定

▶税率変更日を設定します。

(下記例では、2019 年 10月 1日に設定しました。)

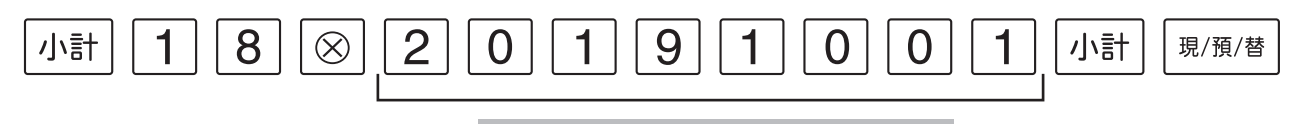

変更年月日(2019 年 1 0 月 1 日)

- レジスタの時計が、設定した変更日になっているか、過ぎていると、自動的に変更税率が適 用されます。
- 変更日になって最初のキー入力で、税率が変更されたことを示す確認用レポートが印字され ます。(税率変更のタイミングを日計精算後にすることもできます。)

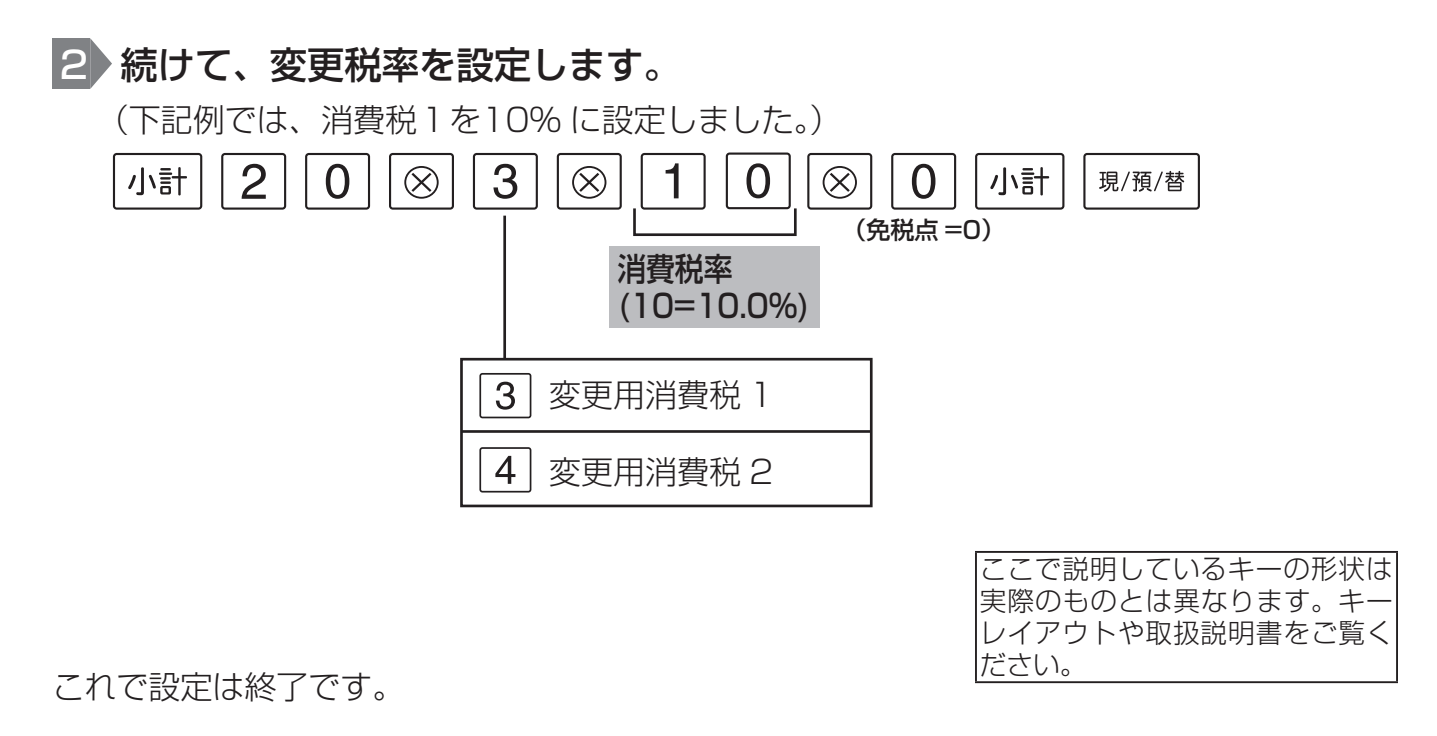

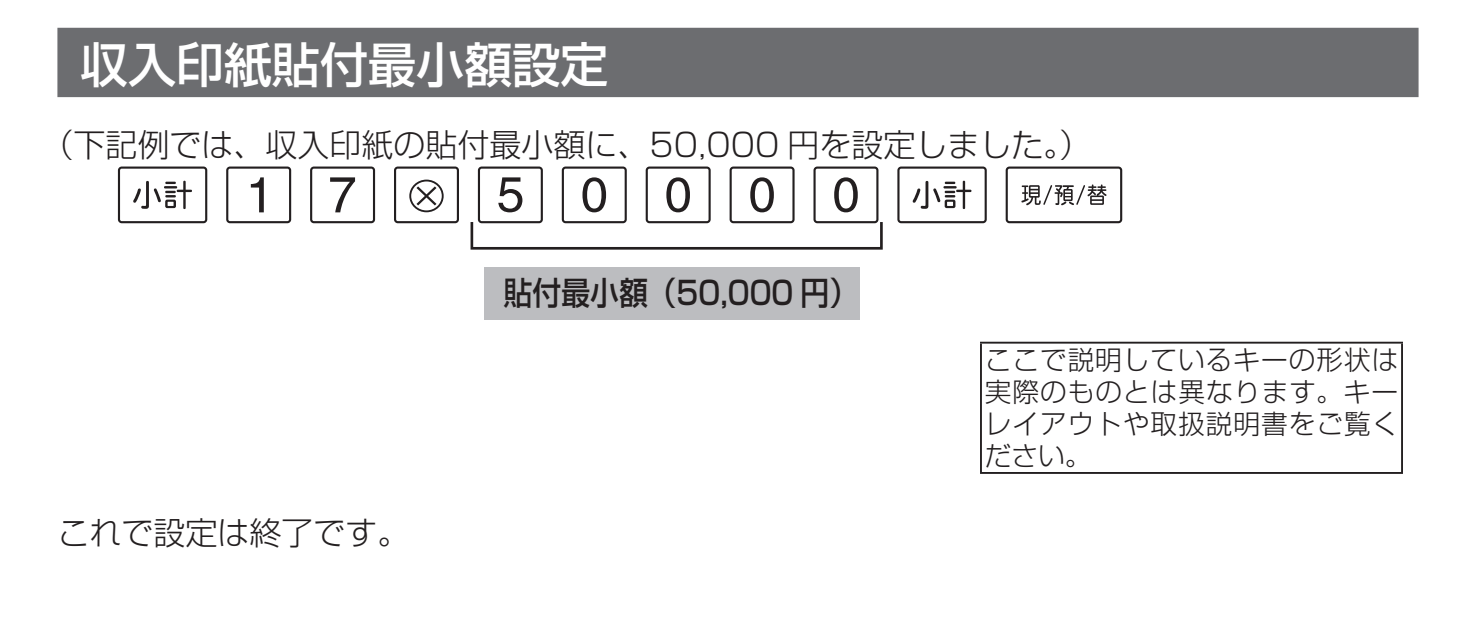

## カト税設定への変更 (各部門に設定された内税を外税に変更する場合)

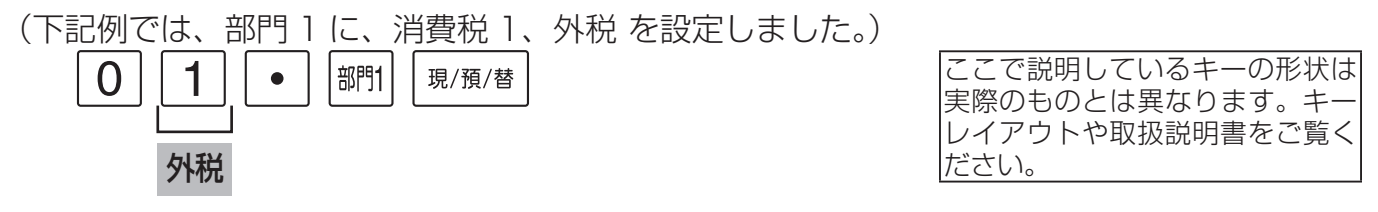

これで設定は終了です。続けて他の部門を設定してください。

[Memo / 続けて設定をおこなうときは、 ||別例 を押す必要はありません。 設定を終了するときは、必ず限測値を押してください。

## 商品単価の変更

■ 各部門に設定された商品単価を変更します。 (下記例では、部門 1 に、単価 100 円を設定しました。)  $\Omega$ |部門1 現/預/替  $\Omega$ 商品単価(100 円) これで設定は終了です。続けて他の部門を設定してください。 Memo 精けて設定をおこなうときは、 <sup>現/預/替</sup> を押す必要はありません。 設定を終了するときは、必ず 風顔 を押してください。 ■ 各 PLU に設定された商品単価を変更します。 (下記例では、PLU1(所属部門 1)に、単価 100 円を設定しました。)  $|PLU|$  $\mathbf 1$  $\overline{0}$  $\Omega$ |部門1 現/預/替 ここで説明しているキーの形状は 実際のものとは異なります。キー レイアウトや取扱説明書をご覧く 商品単価(100 円) ださい。 これで設定は終了です。続けて他の PLU を設定してください。

[Memo / 続けて設定をおこなうときは、 ||現/預/替| を押す必要はありません。 設定を終了するときは、必ず 風顔替 を押してください。

## 取扱説明書の関連ページ

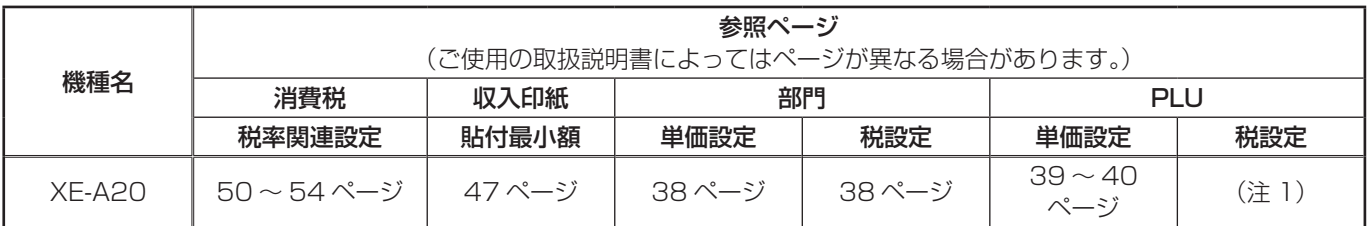

(注 1) 所属する部門の税設定に従って動作します。

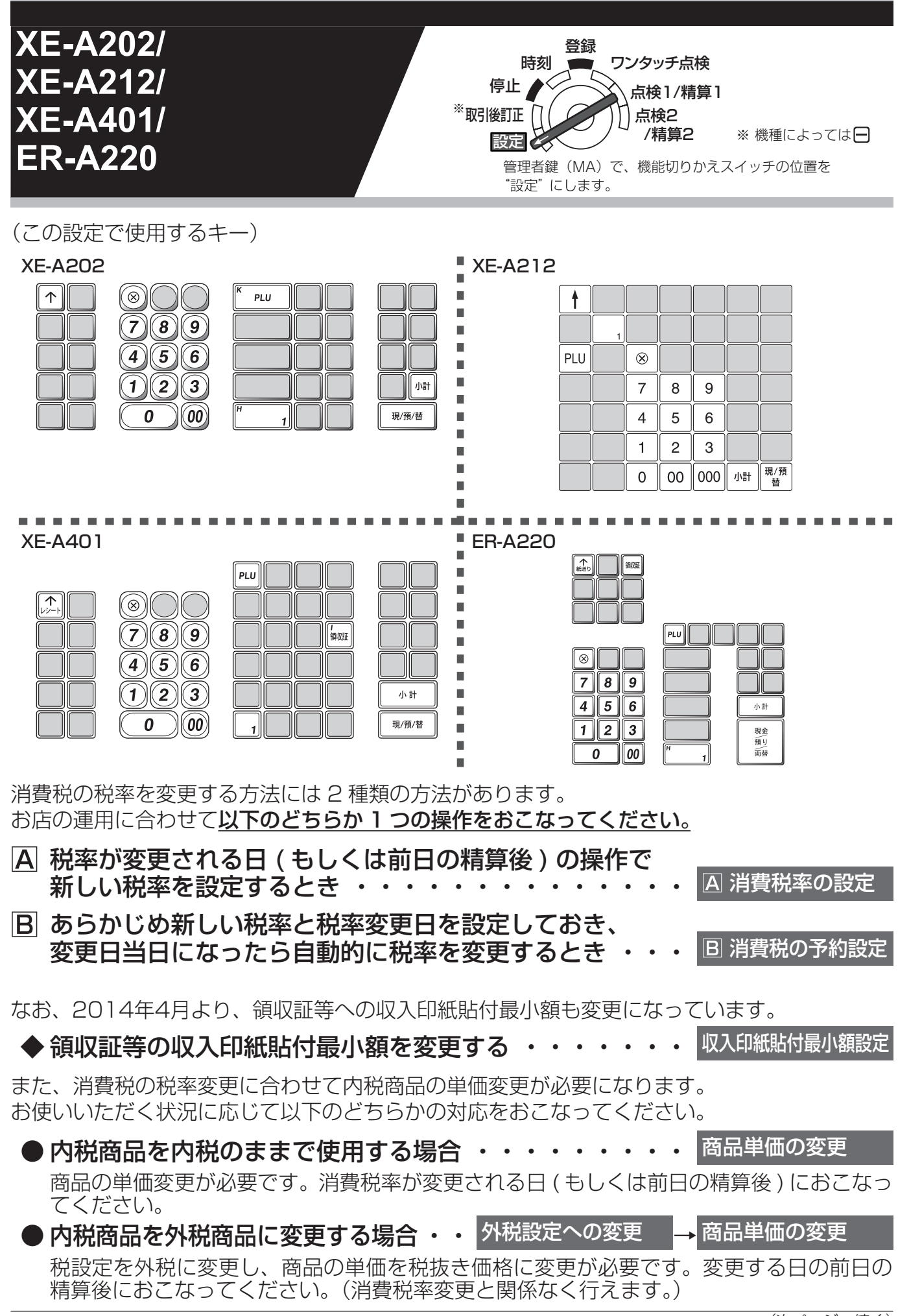

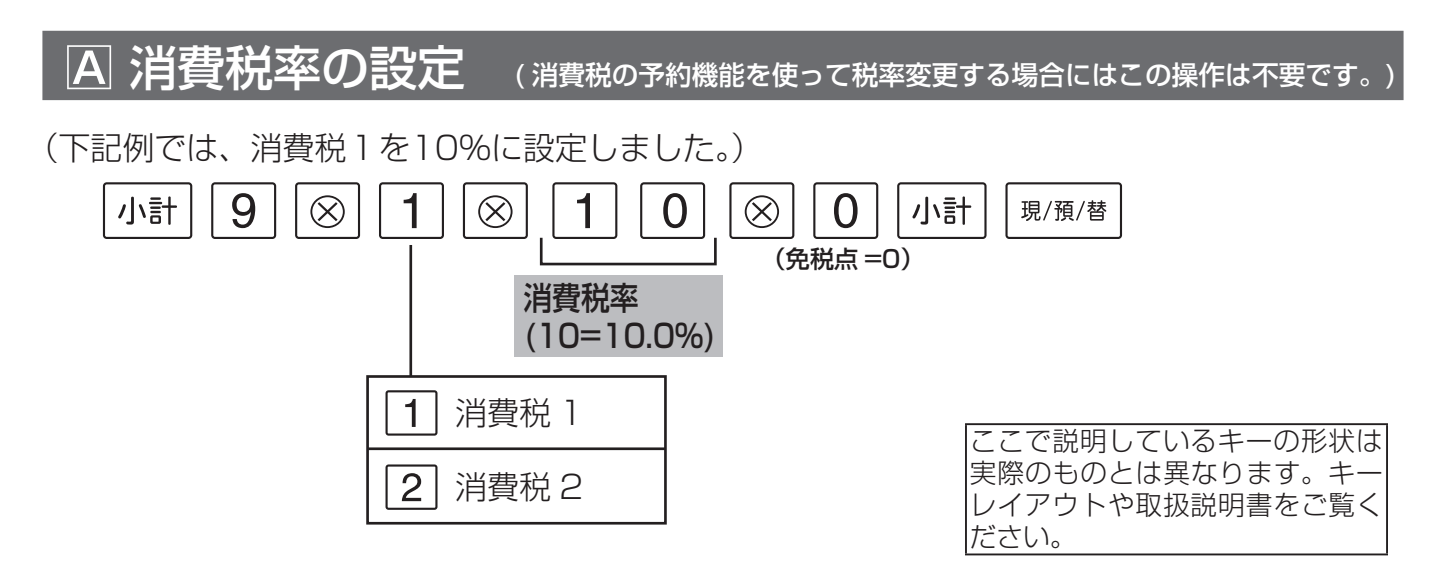

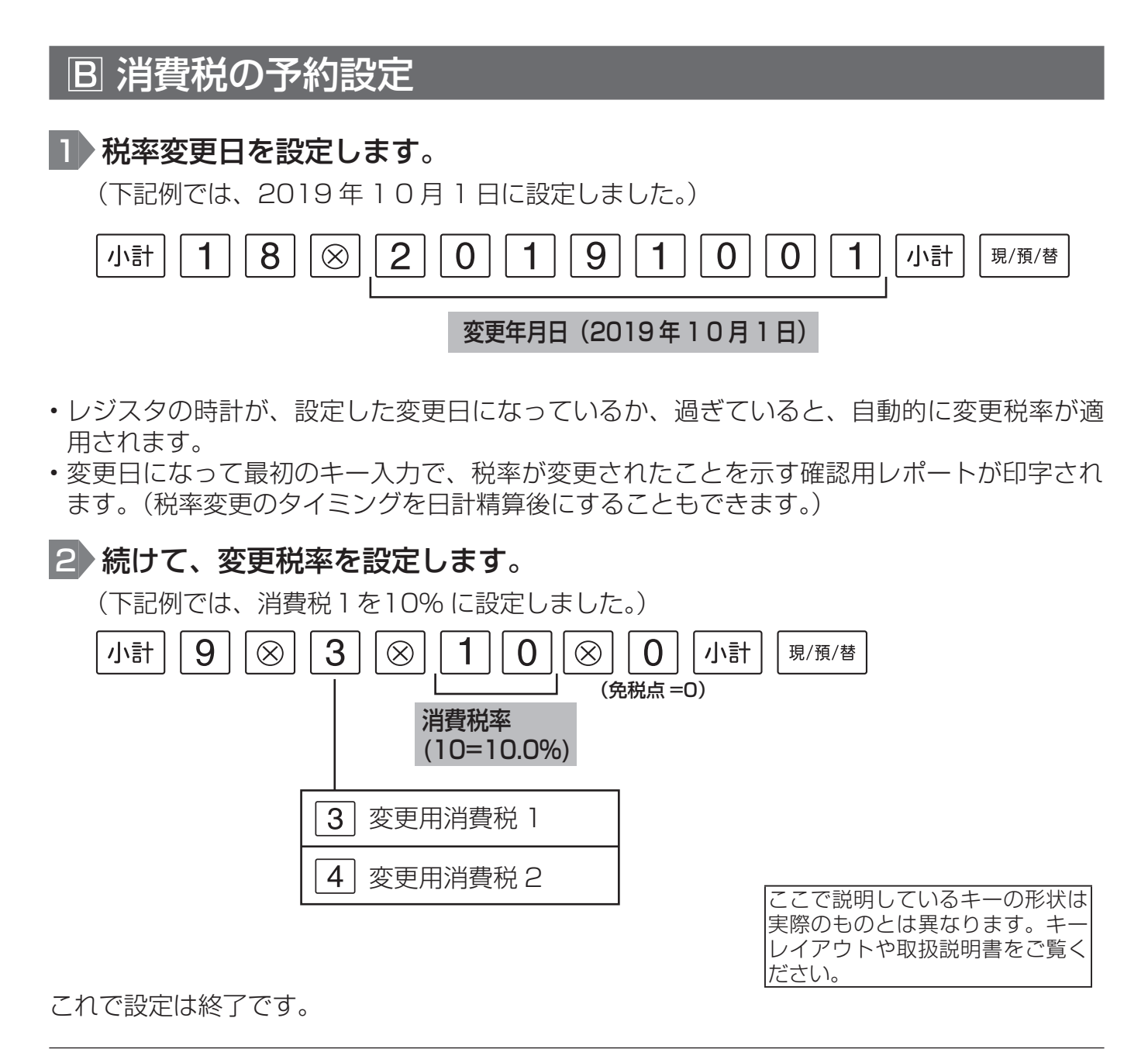

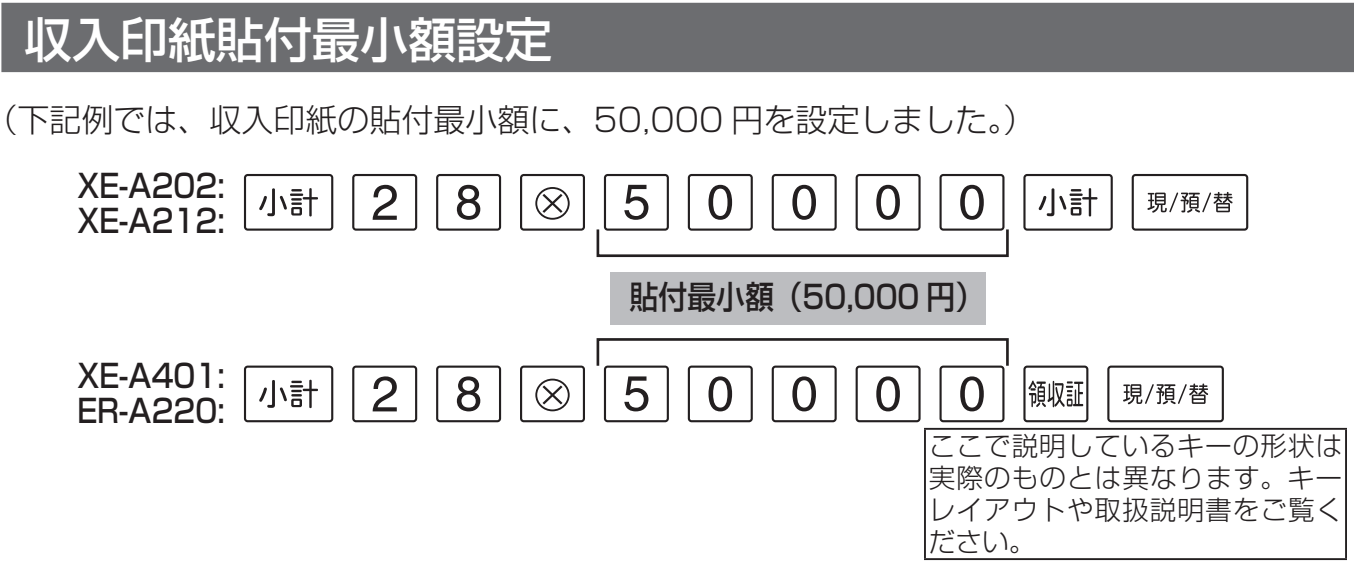

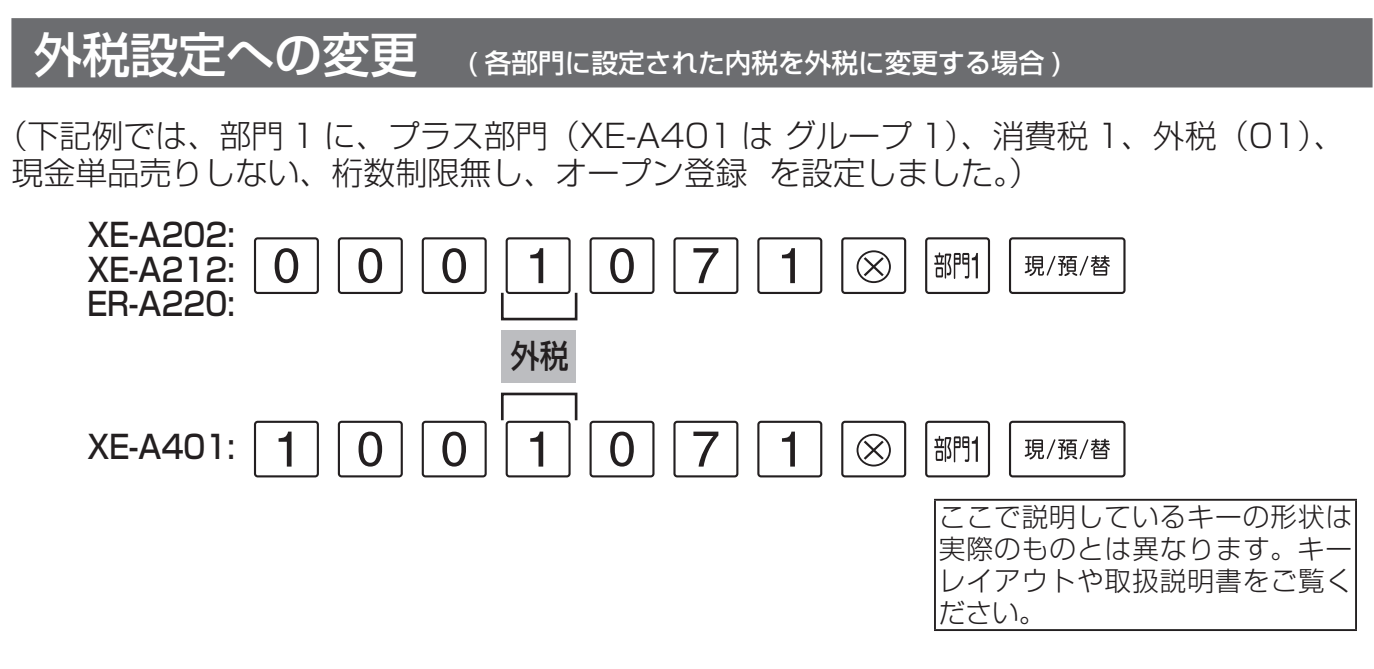

これで設定は終了です。続けて他の部門を設定してください。

<u>Memo</u>∥続けて設定をおこなうときは、 <sup>|現/預/替</sup> を押す必要はありません。 設定を終了するときは、必ず ||現/預/替| を押してください。

## 商品単価の変更

■ 各部門に設定された商品単価を変更します。 (下記例では、部門 1 に、単価 100 円を設定しました。)  $\Omega$ |部門1 現/預/替  $\Omega$ 商品単価(100 円)

これで設定は終了です。続けて他の部門を設定してください。

Memo 精けて設定をおこなうときは、 <sup>|現/預/替</sup> を押す必要はありません。 設定を終了するときは、必ず |現/預/替| を押してください。

■ 各 PLU に設定された商品単価を変更します。 (下記例では、PLU1 (所属部門 1)に、単価 100 円を設定しました。) **PLU** |部門1| 現/預/替 1  $\Omega$  $\Omega$ 1 商品単価(100 円) ここで説明しているキーの形状は 実際のものとは異なります。キー

レイアウトや取扱説明書をご覧く ださい。

XE-A212 は、[1] [PLU] の代わりにワンタッチキーが使用できます。 これで設定は終了です。続けて他の PLU を設定してください。 Memo 精けて設定をおこなうときは、 <sup>現/預/替</sup> を押す必要はありません。 設定を終了するときは、必ず 風顔替 を押してください。

## 取扱説明書の関連ページ

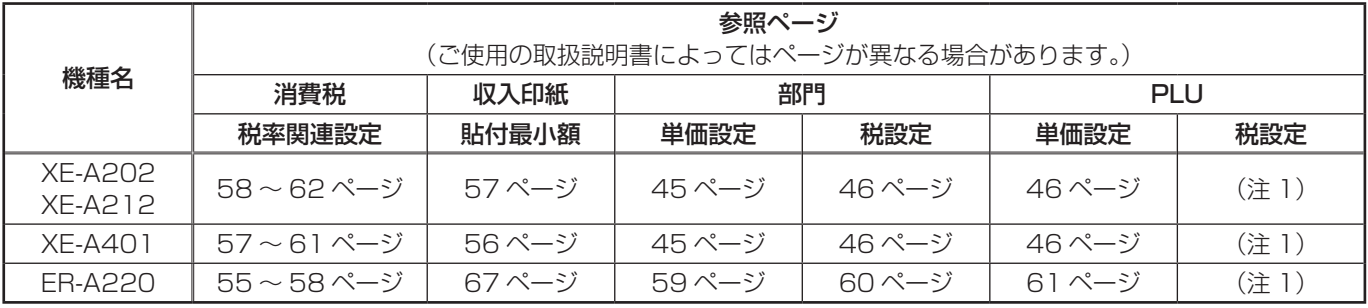

(注 1) 所属する部門の税設定に従って動作します。

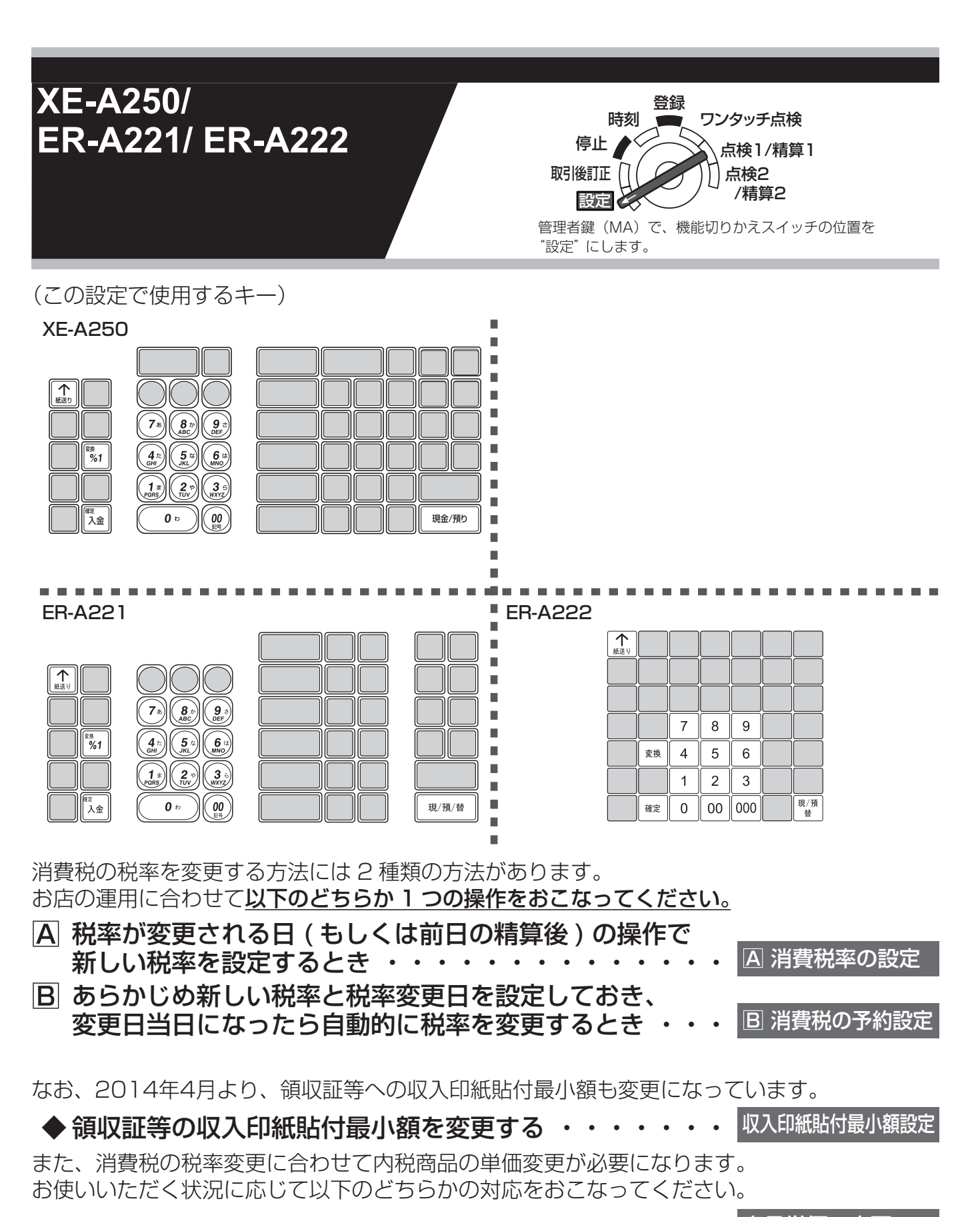

- 内税商品を内税のままで使用する場合 ・・・・・・・・・ 商品単価の変更 商品の単価変更が必要です。消費税率が変更される日 ( もしくは前日の精算後 ) におこなっ てください。
- 内税商品を外税商品に変更する場合 ・・ 外税設定への変更 → 商品単価の変更 税設定を外税に変更し、商品の単価を税抜き価格に変更が必要です。変更する日の前日の 精算後におこなってください。(消費税率変更と関係なく行えます。)

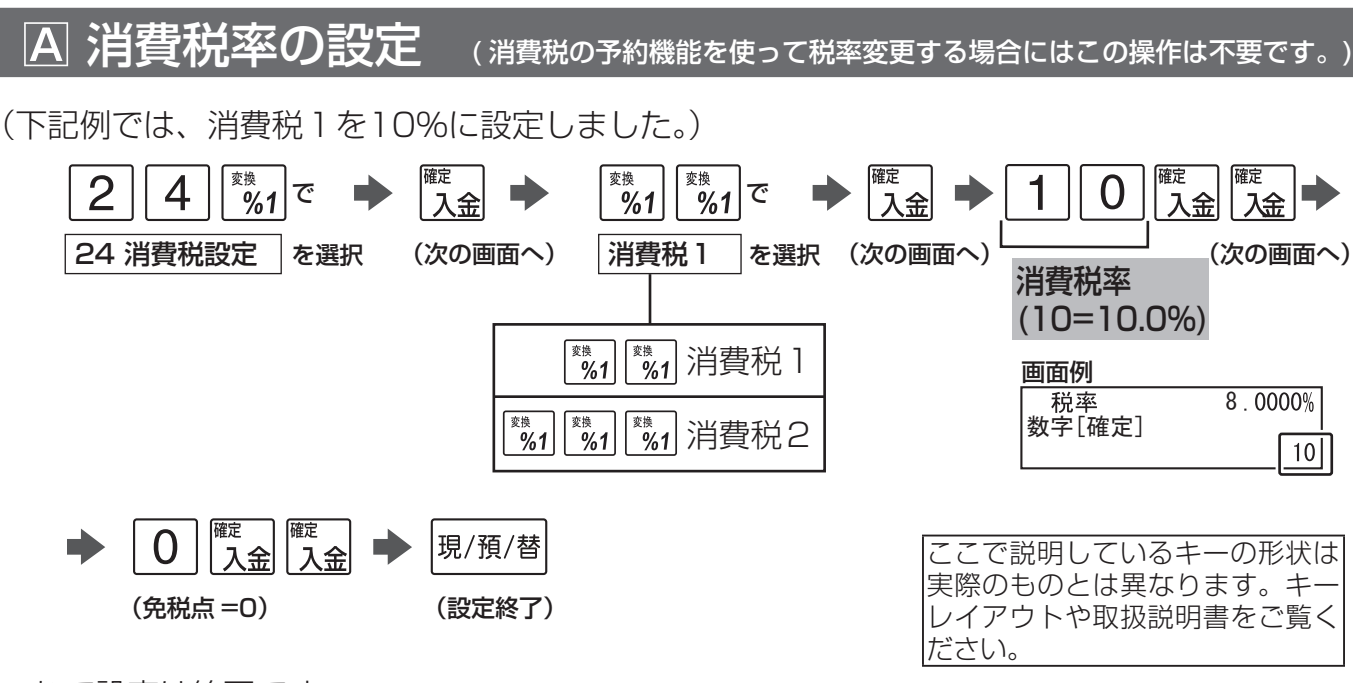

#### 消費税の予約設定 1 税率変更日を設定します。 (下記例では、2019年10月 1 日に設定しました。) 娈地 変換 変換  $\widetilde{\%}$ 1  $\hat{<sub>61</sub>}$  $\frac{6}{1}$  $\overline{\mathbb{R}^{\sharp}_{061}}$ 確定  $\overline{2}$ で  $\overline{4}$ で 入金 全 委换  $%1$ 24 消費税設定 を選択 (次の画面へ) 更新予約 (次の画面へ) を選択 O 9 確定 |現/預/替  $\blacksquare$ 入金八金 入金 C Ω (次の画面へ) (設定終了) 変更年月日(2019 年 1 0 月 1 日)  $\mathbf{1}$ 日付更新後 画面例 日付 0000年 0月 0日 2 日計精算後 数字[確定] 20191001

- レジスタの時計が、設定した変更日になっているか、過ぎていると、自動的に変更税率が適 用されます。
- 変更日になって最初のキー入力で、税率が変更されたことを示す確認用レポートが印字され ます。(税率変更のタイミングを日計精算後にすることもできます。)

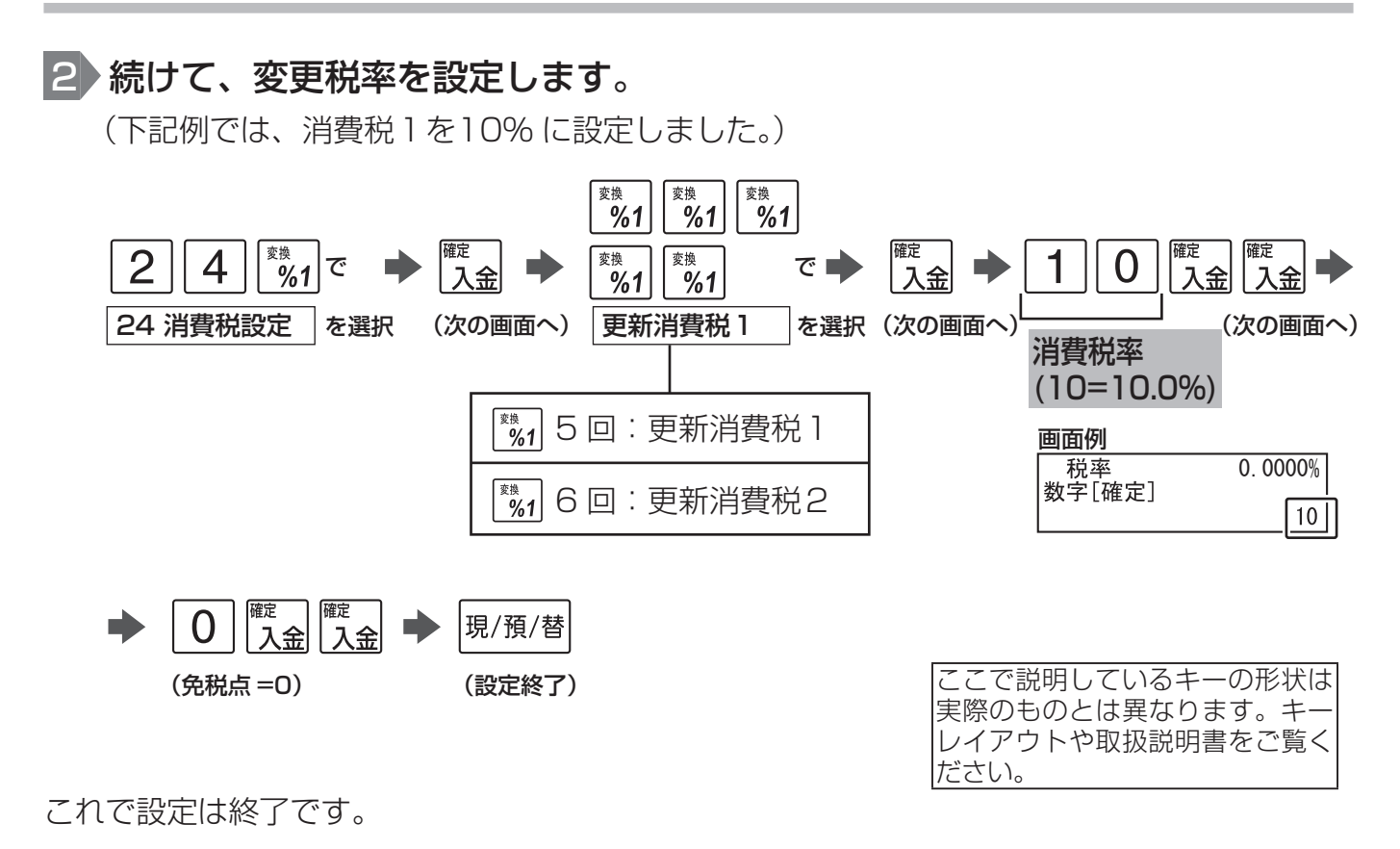

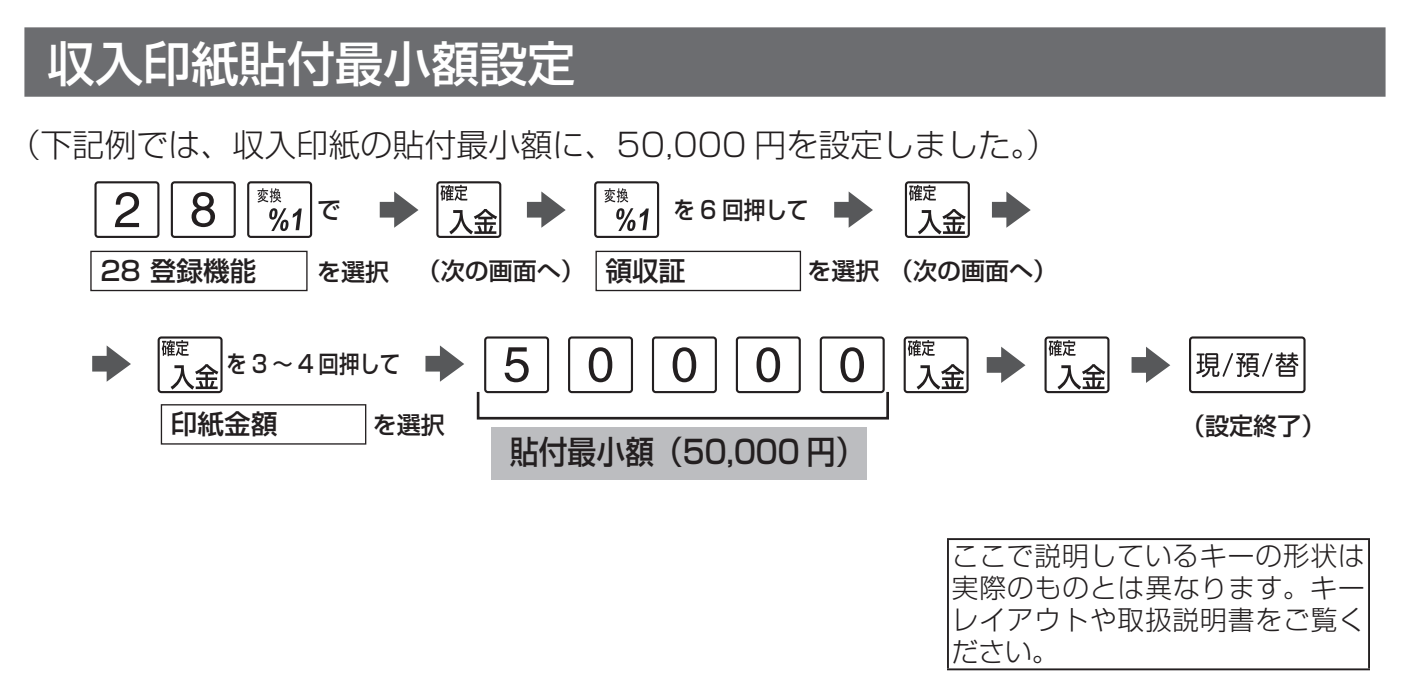

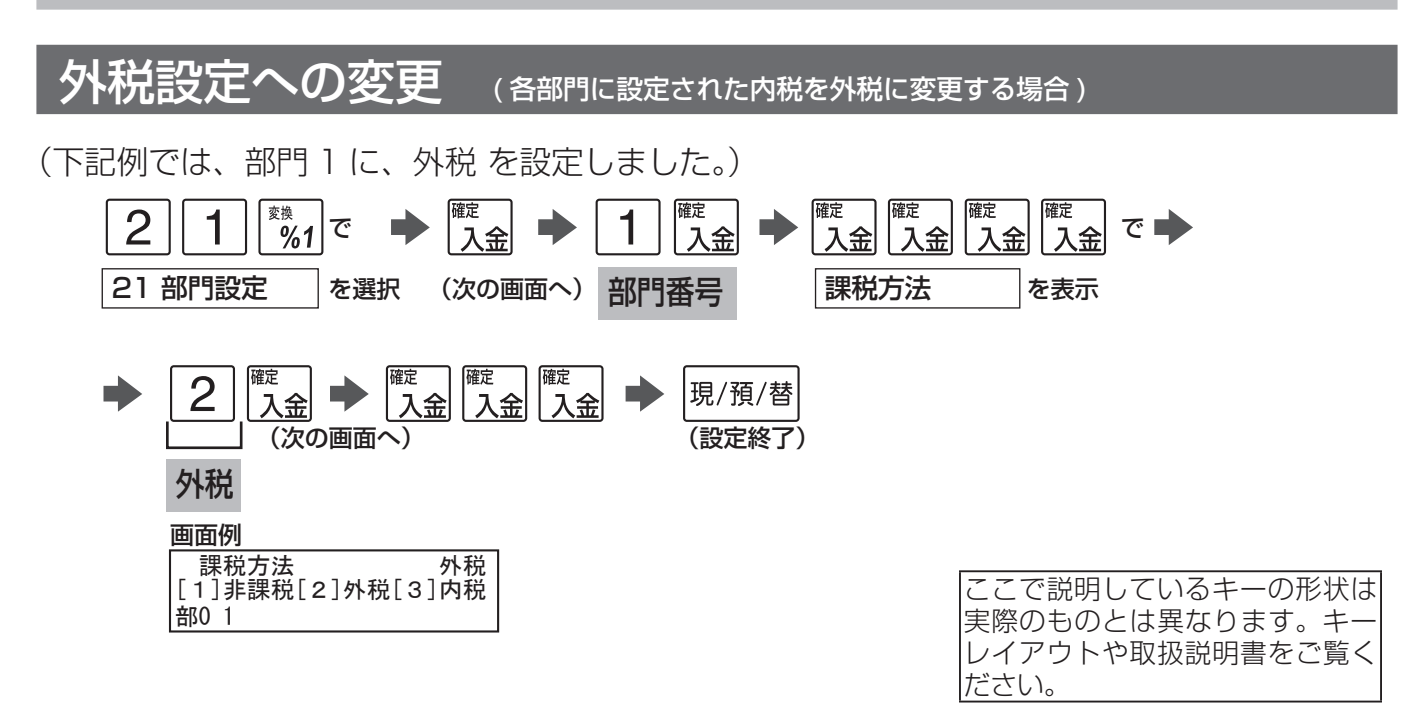

これで設定は終了です。続けて他の部門を設定してください。

## 商品単価の変更

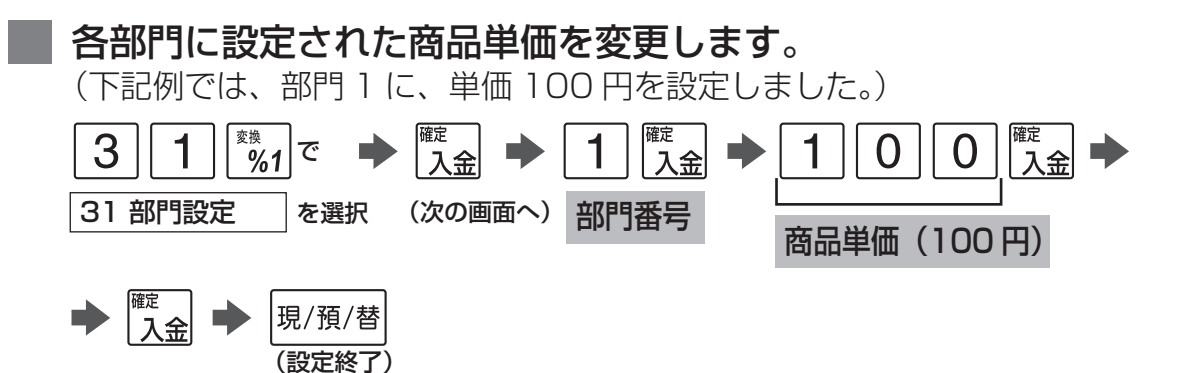

これで設定は終了です。続けて他の部門を設定してください。

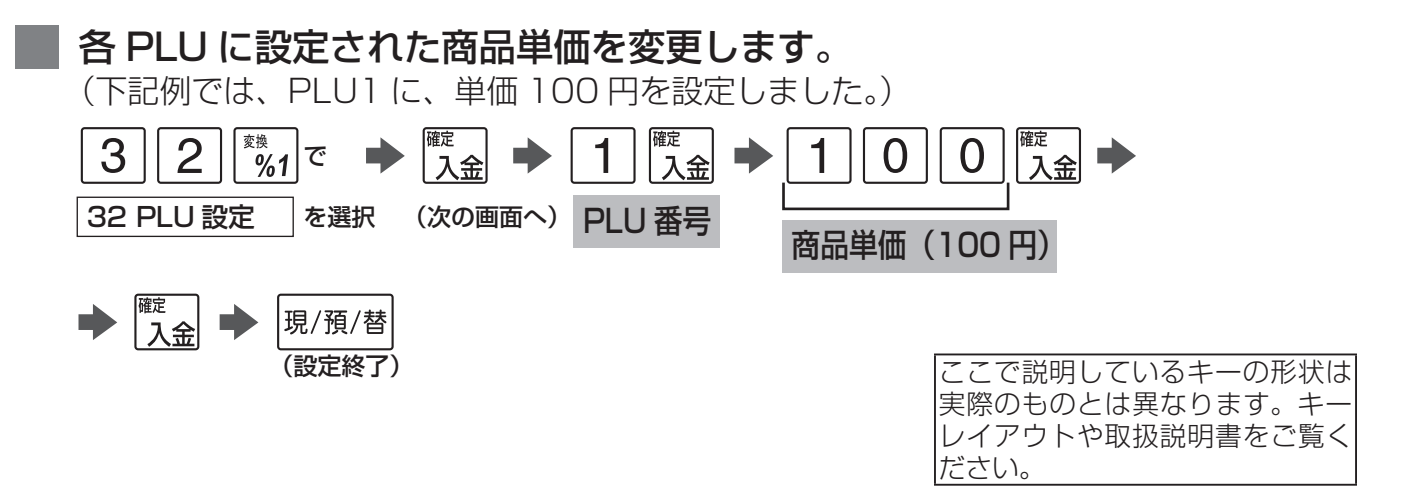

これで設定は終了です。続けて他の PLU を設定してください。

# 取扱説明書の関連ページ

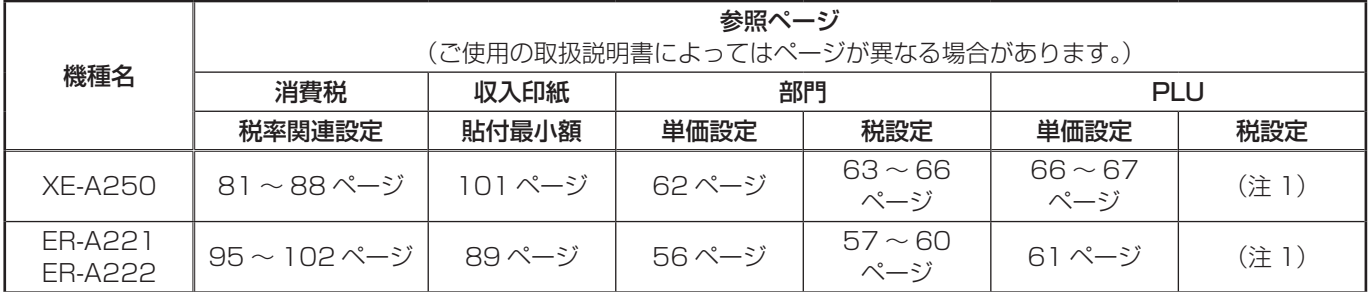

(注1)所属する部門の税設定に従って動作します。

#### **XE-A207/** ※<br>
◆ ● ● 現/預/替 | モード → → → 現/預/替 **XE-A270/ XE-A270BT/**  ( 選択項目) 7 設定 を選択 2 設定 を選択 **XE-A280/ XE-A280BT/** ※ 機種によっては |現例 それぞれの操作のはじめに [ モード切替 ] キーを押して設定モードに切り替え、 [ 設定 ] を選択します。 (この設定で使用するキー) XE-A207 XE-A270/XE-A270BT/XE-A280/XE-A280BT ——1<br>紙送り <sub>展る</sub><br>「強制」 ∥÷–⊦<br>∥ਯੂਲ ——←<br><br>紙送り ↑  $\|\!|\!|\!|\downarrow|\!|\!|\!|\!|$ t $^{-\kappa}$  $\left[8\right]$  $7<sup>3</sup>$ (9≋ × Î.  $4<sup>t</sup>$  $\left[5\right]$  $6^{\circ}$ <sub>戻る</sub><br>一般<br>一般除 ٠  $\overline{2}$  $1<sub>3</sub>$ ່3∘້  $\pmb{\dagger}$ п  $75$  $8\pi$   $9\pi$ <sup>n</sup>≋<br>支払  $\downarrow$  $0^{\circ}$ 現/預/替  $0<sub>p</sub>$  $5^{t_3}$  $64$  $4^{\overline{t}}$  $1^{\frac{1}{3}}$  $2^{\circ}$ ້ 35  $0<sup>b</sup>$  $[oo]$  $\ddotsc$ ∗≖<br>% 現/預/替 XE-A407 XE-A417  $\sqrt{\frac{1}{1+\frac{1}{1+\frac$ <sup>戻る</sup><br>|強制<br>|解除 モード<br>切替  $\mathbf{t}$ <sub>戻る</sub><br>- 強制 || モード<br>- 解除 || 切替 <sup>-</sup>  $\ddagger$  $\downarrow$  $\boxed{\Box}$ r.  $\overline{7b}$   $\left(\overline{8b}\right)$   $\overline{9c}$  $\bullet$  $7^{\frac{1}{2}}$  $9^{\degree}$  $8^{\degree}$  $\frac{4\pi}{\sinh}$   $\frac{5\pi}{\sinh}$   $\frac{6\pi}{\sinhh}$  $4^{\pi}$  5<sup>\*</sup>  $6^{\degree}$  $\frac{1}{\sqrt{2}}$  $2^*$  $\mathbf{1}$  $\mathbf{3}$ <sup>確定</sup><br>支払  $\overline{00}$  $0<sup>b</sup>$ 現/預/替 ™<sup>⊭</sup><br>支払  $00^{\degree}$ 現/預  $0^{\degree}$ 消費税の税率を変更する方法には 2 種類の方法があります。 お店の運用に合わせて以下のどちらか 1 つの操作をおこなってください。 税率が変更される日 ( もしくは前日の精算後 ) の操作で 新しい税率を設定するとき ・・・・・・・・・・・・・・・・ | A 消費税率の設定 あらかじめ新しい税率と税率変更日を設定しておき、 変更日当日になったら自動的に税率を変更するとき ・・・ 消費税の予約設定 なお、ご購入時期によっては、領収証等への収入印紙貼付最小額も変更になります。 ◆ 領収証等の収入印紙貼付最小額を変更する ・・・・・・・ 収入印紙貼付最小額設定 また、消費税の税率変更に合わせて内税商品の単価変更が必要になります。 お使いいただく状況に応じて以下のどちらかの対応をおこなってください。 ● 内税商品を内税のままで使用する場合 ・・・・・・・・・ 商品単価の変更 商品の単価変更が必要です。消費税率が変更される日 ( もしくは前日の精算後 ) におこなっ てください。 ● 内税商品を外税商品に変更する場合 ・・ 外税設定への変更 \_ → 商品単価の変更 税設定を外税に変更し、商品の単価を税抜き価格に変更が必要です。変更する日の前日の 精算後におこなってください。(消費税率変更と関係なく行えます。)

**23**

(次ページへ続く)

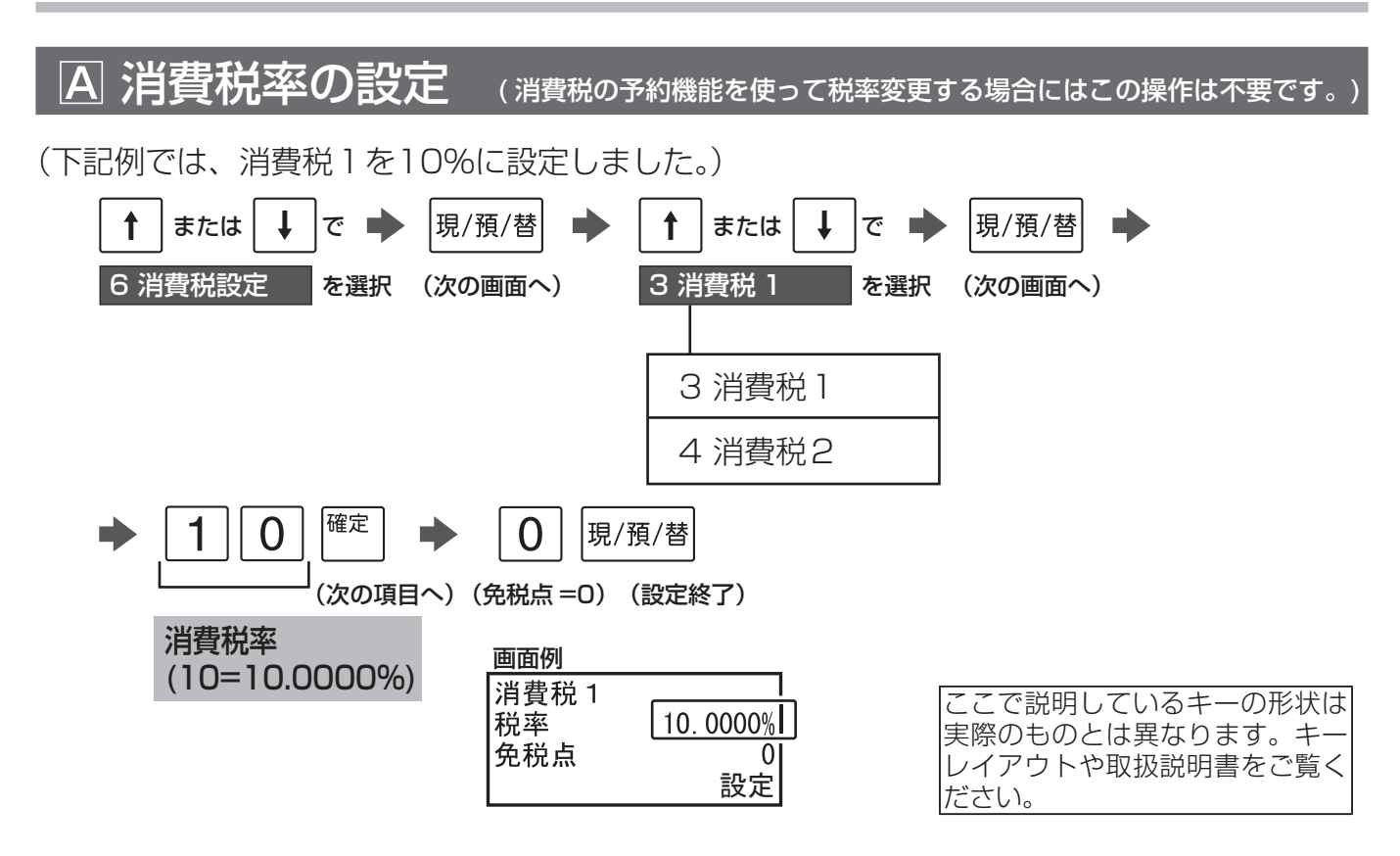

最後に、【 ※ | を何回か押して、はじめの表示に戻ったら終了です。

## 消費税の予約設定

## ▶税率変更日を設定します。

(下記例では、2019年10月 1 日に設定しました。)

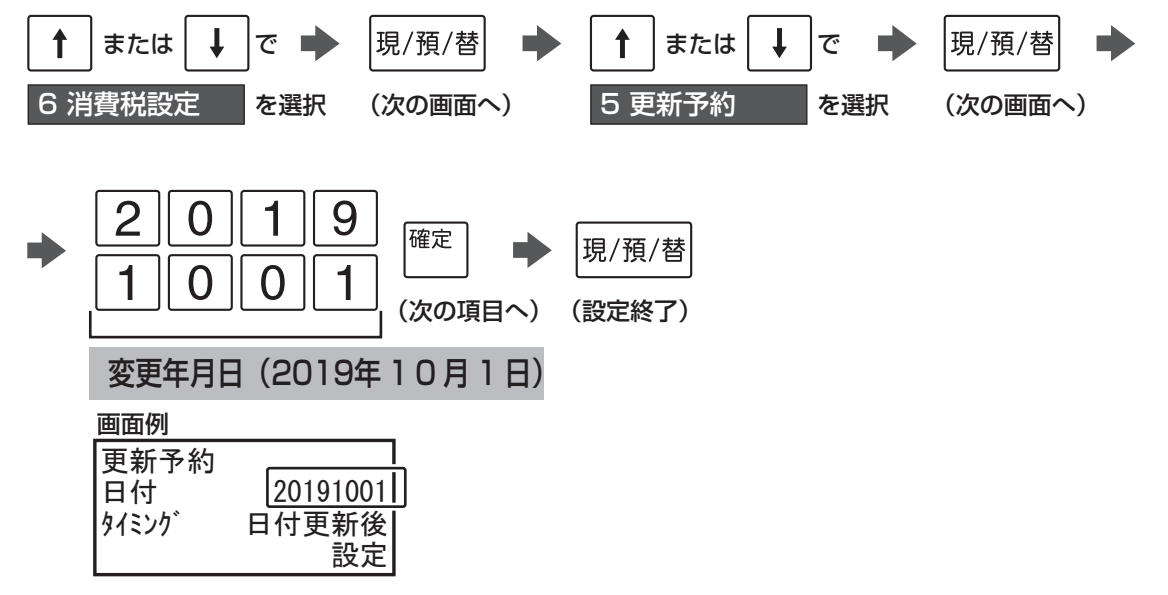

- レジスタの時計が、設定した変更日になっているか、過ぎていると、自動的に変更税率が適 用されます。
- 変更日になって最初のキー入力で、税率が変更されたことを示す確認用レポートが印字され ます。(税率変更のタイミングを日計精算後にすることもできます。)

## 2 続けて、変更税率を設定します。

(下記例では、消費税1を10% に設定しました。)

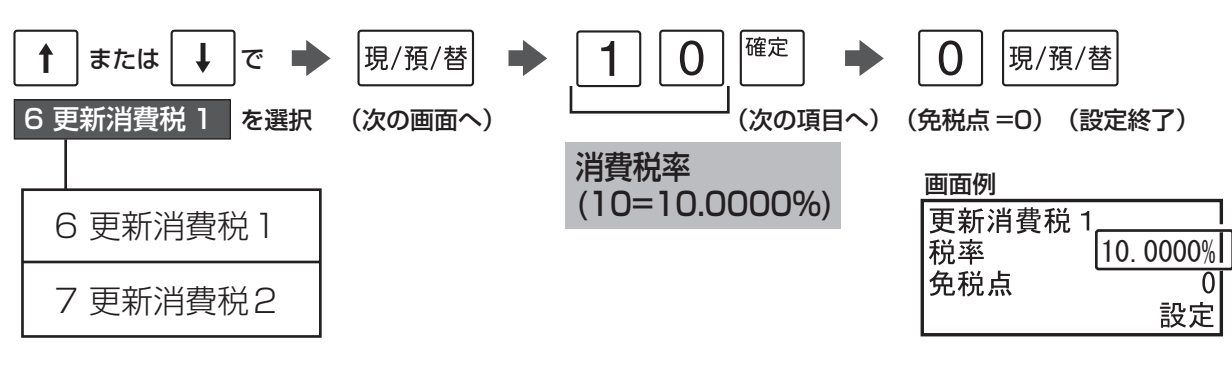

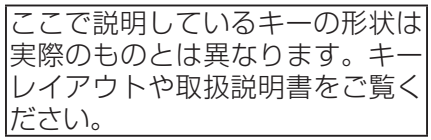

これで設定は終了です。

最後に、 ※※ を何回か押して、はじめの表示に戻ったら終了です。

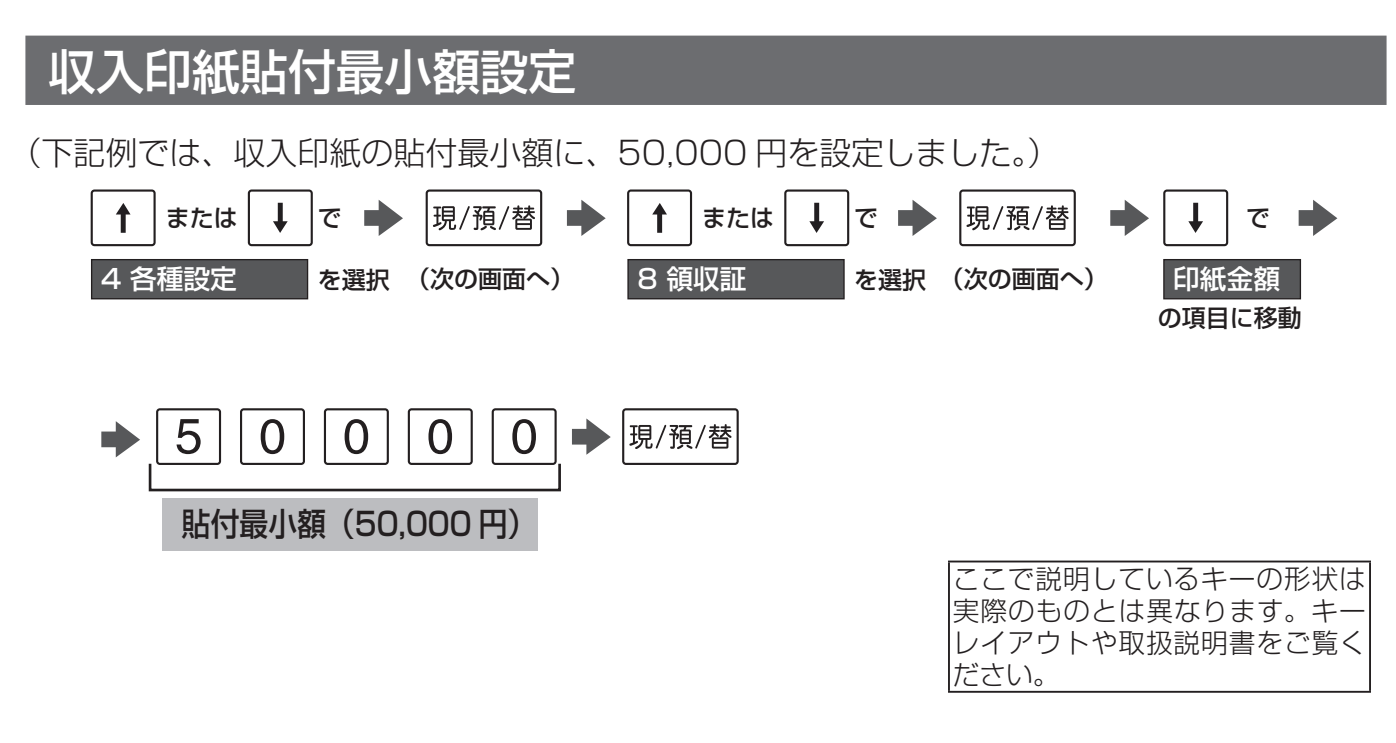

これで設定は終了です。

最後に、 ※※ を何回か押して、はじめの表示に戻ったら終了です。

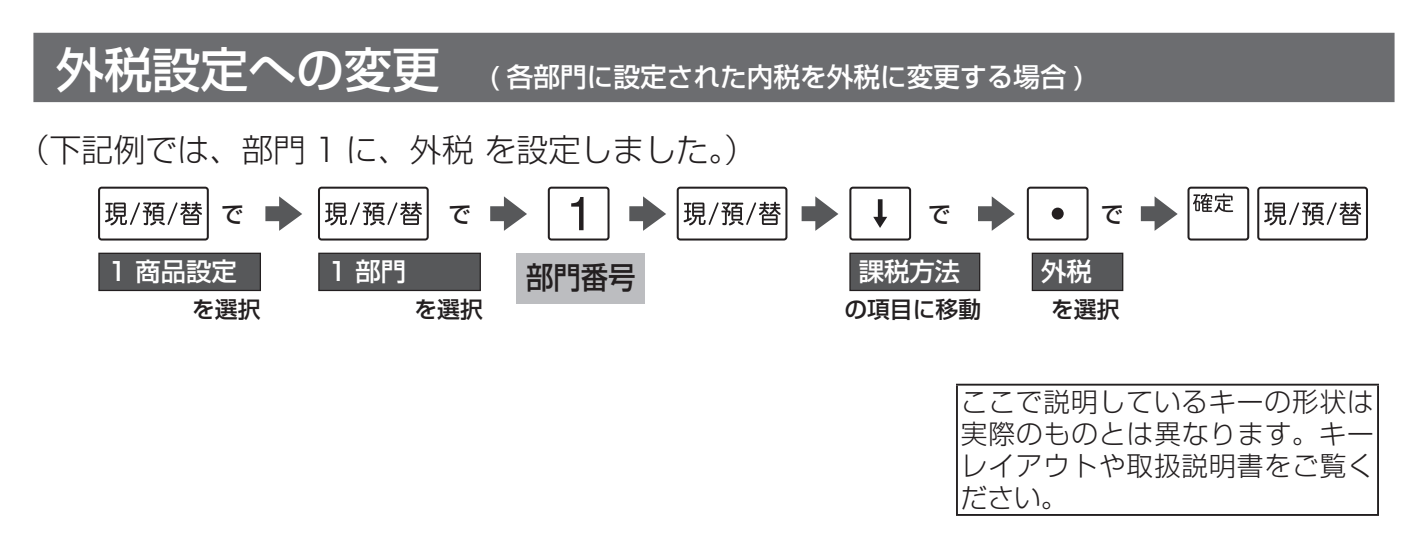

これで設定は終了です。続けて他の部門を設定してください。 最後に、 ※※ | を何回か押して、はじめの表示に戻ったら終了です。

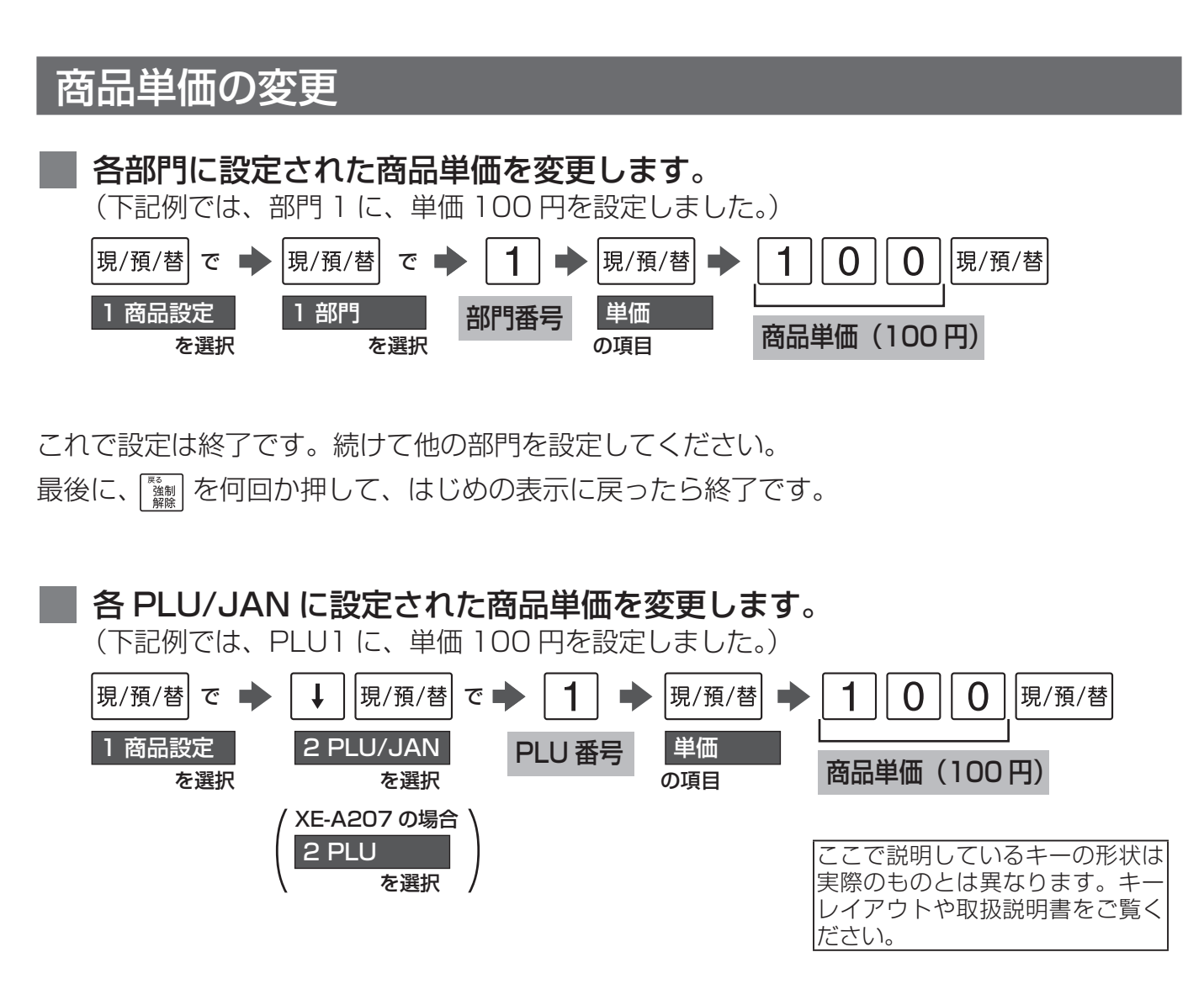

これで設定は終了です。続けて他の PLU/JAN を設定してください。 最後に、 [ 38] を何回か押して、はじめの表示に戻ったら終了です。

# 取扱説明書の関連ページ

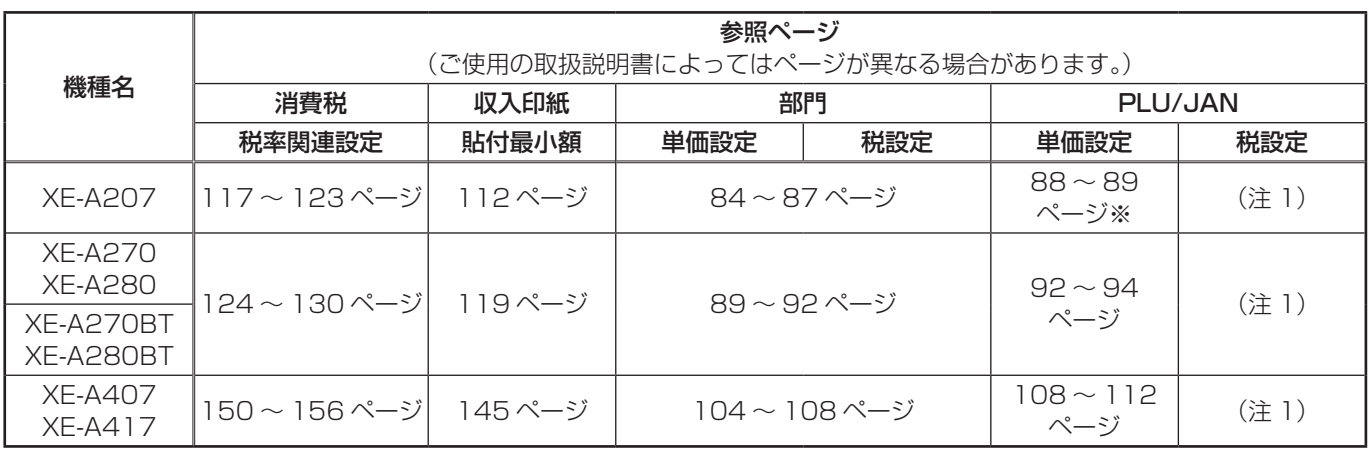

(注 1) 所属する部門の税設定に従って動作します。 <br>※ JAN コードは対応していません。

# **XE-A235S/ ER-A300S/ ER-A310S/ ER-A330S/**

登録 時刻 ワンタッチ点検 設定 切 人 人 点検1/精算1 点検2 /精算2

管理者鍵(MA)で、機能切りかえスイッチの位置を<br><sup>"</sup>設定"にします。

#### (この設定で使用するキー)

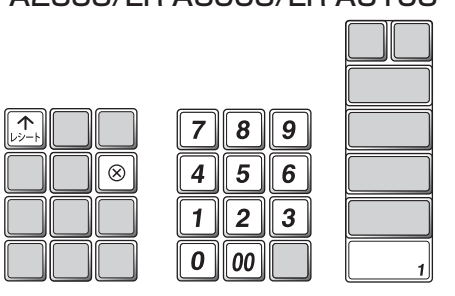

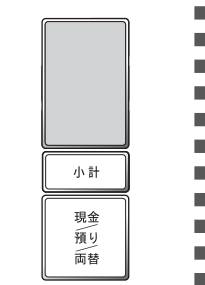

#### XE-A235S/ER-A300S/ER-A310S ER-A330S/ER-8200S

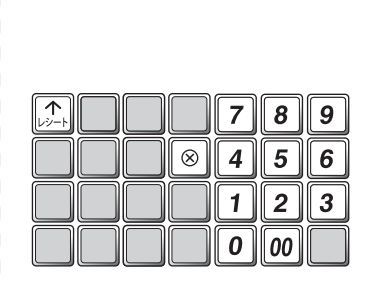

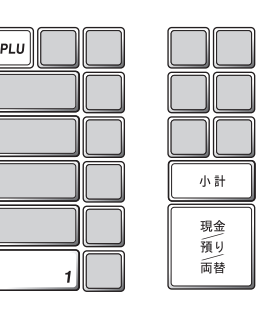

消費税の税率を変更する方法には 2 種類の方法があります。 お店の運用に合わせて以下のどちらか 1 つの操作をおこなってください。

- 税率が変更される日 ( もしくは前日の精算後 ) の操作で 新しい税率を設定するとき ・・・・・・・・・・・・・・・・ | A 消費税率の設定
- あらかじめ新しい税率と税率変更日を設定しておき、 変更日当日になったら自動的に税率を変更するとき ・・・ 消費税の予約設定

なお、2014年4月より、領収証等への収入印紙貼付最小額も変更になっています。

◆ 領収証等の収入印紙貼付最小額を変更する ・・・・・・・ 収入印紙貼付最小額設定

また、消費税の税率変更に合わせて内税商品の単価変更が必要になります。 お使いいただく状況に応じて以下のどちらかの対応をおこなってください。

● 内税商品を内税のままで使用する場合 ・・・・・・・・・ 商品単価の変更 商品の単価変更が必要です。消費税率が変更される日 ( もしくは前日の精算後 ) におこなっ てください。

● 内税商品を外税商品に変更する場合 ・・ 外税設定への変更 → 商品単価の変更 税設定を外税に変更し、商品の単価を税抜き価格に変更が必要です。変更する日の前日の 精算後におこなってください。(消費税率変更と関係なく行えます。)

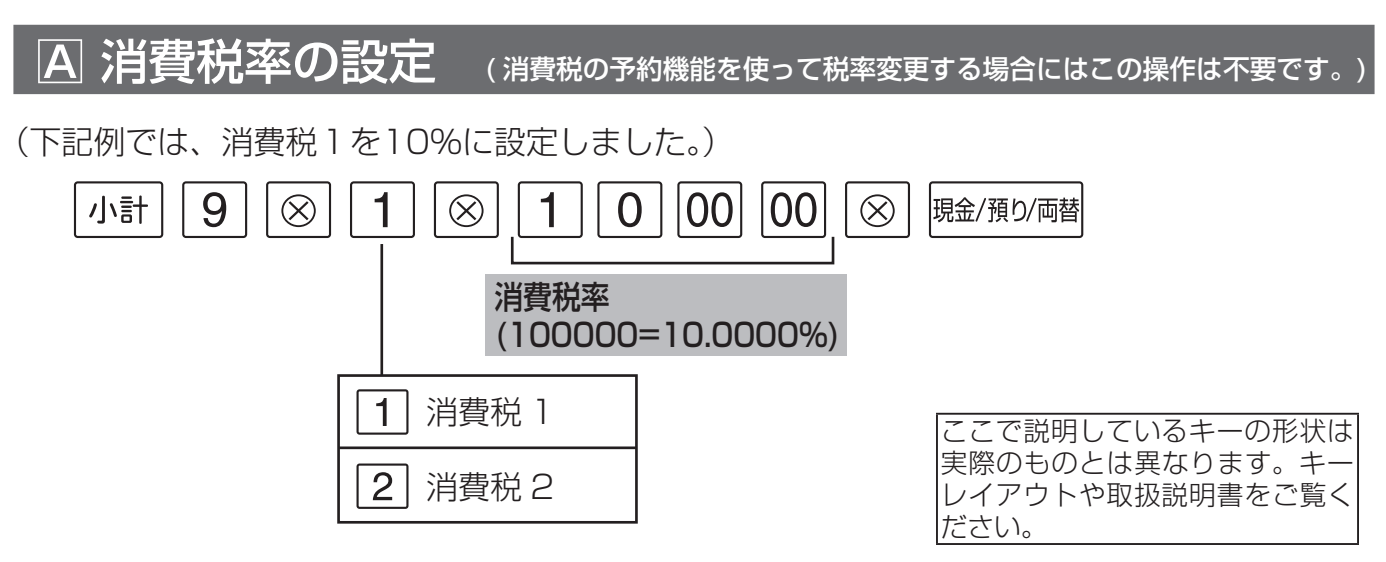

日 消費税の予約設定

1 税率変更日を設定します。

(下記例では、2019年10月1 日に設定しました。)

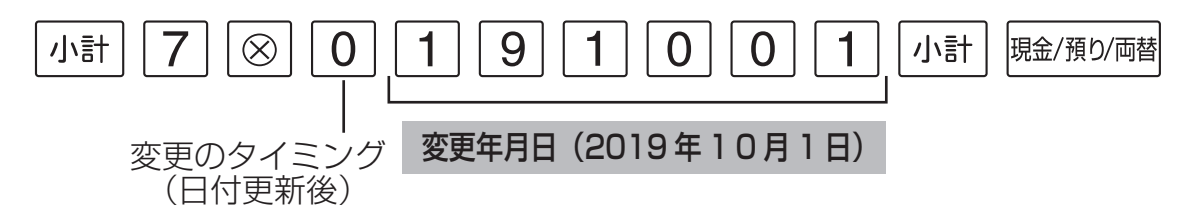

- 変更年は、西暦下2桁で設定します。
- レジスタの時計が、設定した変更日になっているか、過ぎていると、自動的に変更税率が適 用されます。
- 変更日になって最初のキー入力で、税率が変更されたことを示す確認用レポートが印字され ます。(税率変更のタイミングを日計精算後にすることもできます。)

## 2 続けて、変更税率を設定します。

(下記例では、消費税1を10% に設定しました。)

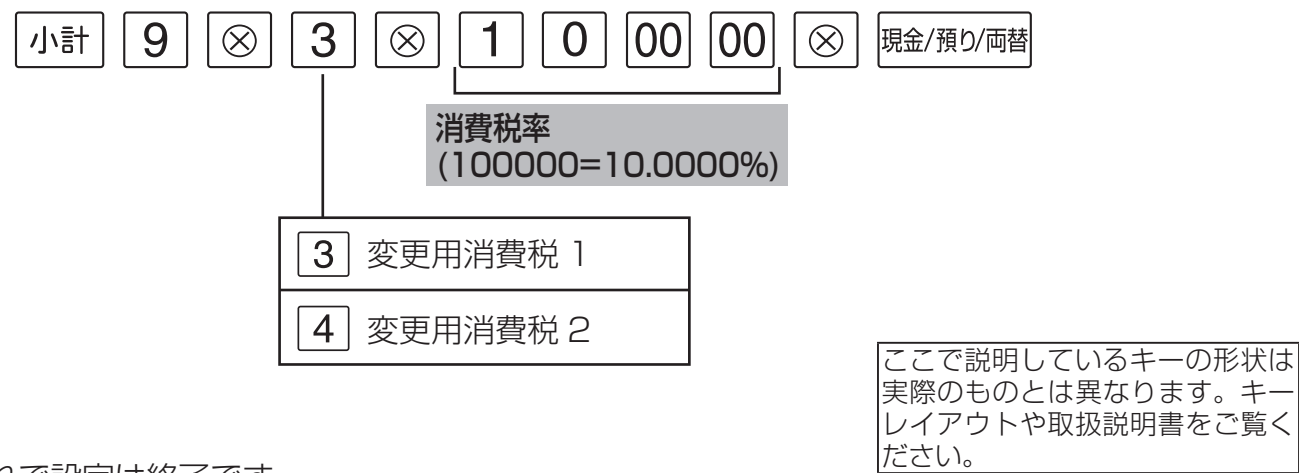

これで設定は終了です。

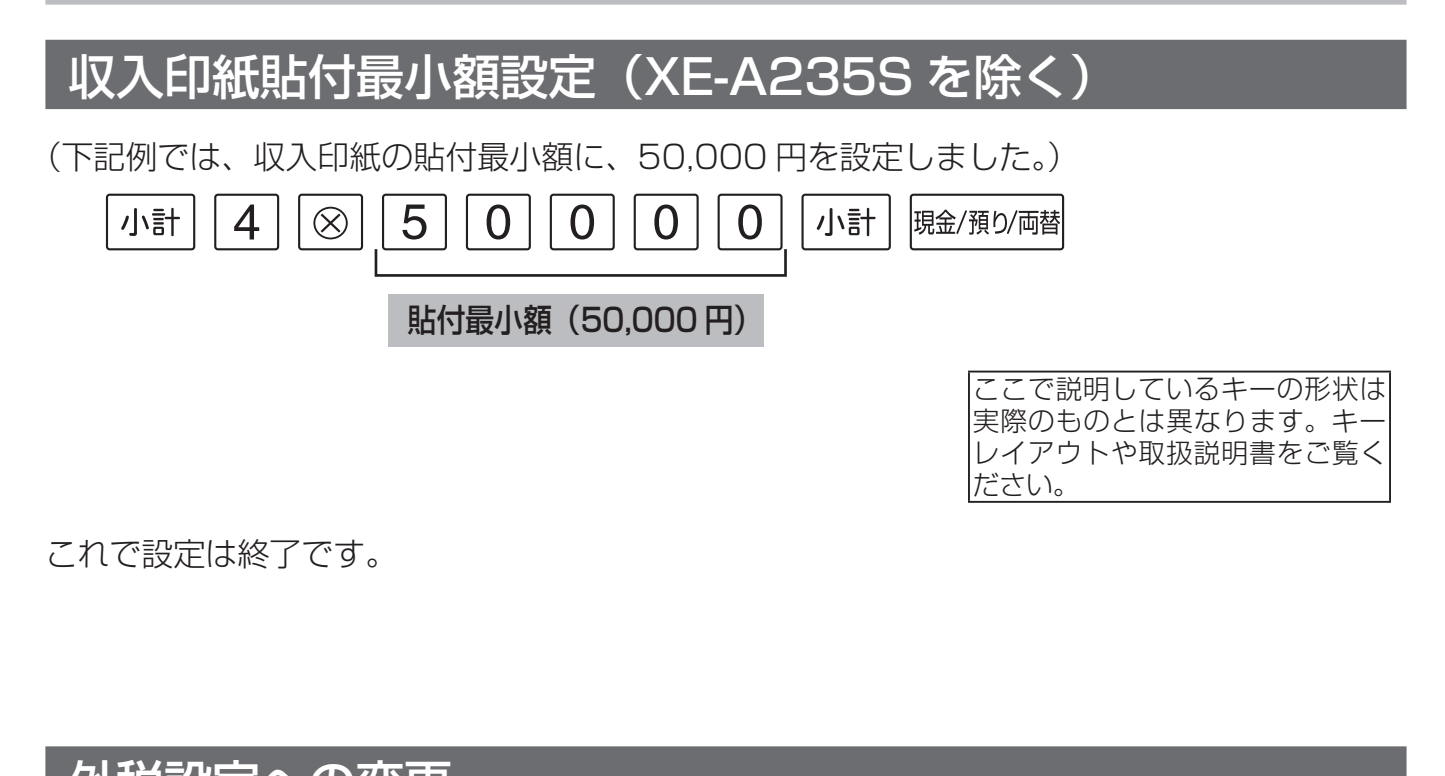

タト税設定への変更 (各部門に設定された内税を外税に変更する場合)

(下記例では、部門 1 に、グループ無し(ER-A330S/ER-8200S のみ)、プラス部門、消費税 1、 外税、現金単品売りしない、オープン登録、桁数制限無し を設定しました。)

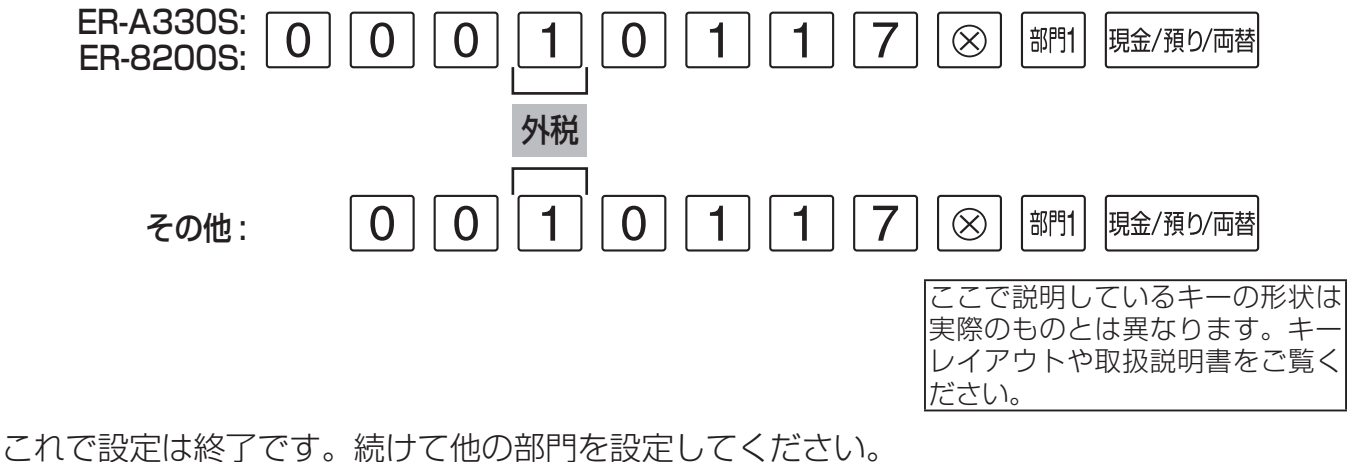

Memo 精けて設定をおこなうときは、 ||<sub>現金/預り/両替</sub> を押す必要はありません。 設定を終了するときは、必ず ||雖/預り/両替 を押してください。

## 商品単価の変更

■ 各部門に設定された商品単価を変更します。 (下記例では、部門 1 に、単価 100 円を設定しました。) 部門1 |現金/預り/両替 商品単価(100 円) これで設定は終了です。続けて他の部門を設定してください。 [Memo] 続けて設定をおこなうときは、 <sup>|現金/預9/両替</sup> を押す必要はありません。 設定を終了するときは、必ず ||雖/預り/両替 を押してください。

■ 各 PLU に設定された商品単価を変更します。(ER-A330S/ER-A8200S のみ) (下記例では、PLU1(所属部門 1)に、単価 100 円を設定しました。)

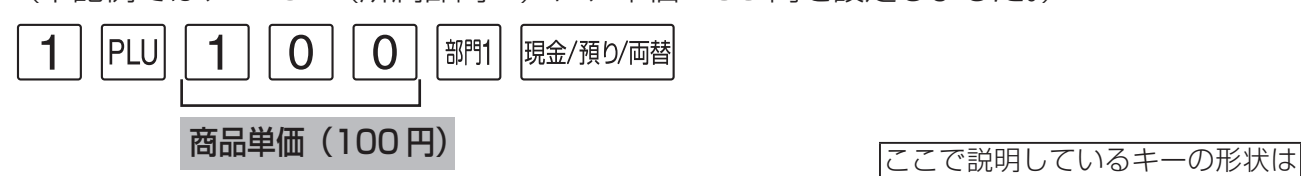

実際のものとは異なります。キー レイアウトや取扱説明書をご覧く ださい。

これで設定は終了です。続けて他の PLU を設定してください。

Memo/続けて設定をおこなうときは、 ||<sub>現4/預り/両替</sub> を押す必要はありません。 設定を終了するときは、必ず 風絵の画 を押してください。

## 取扱説明書の関連ページ

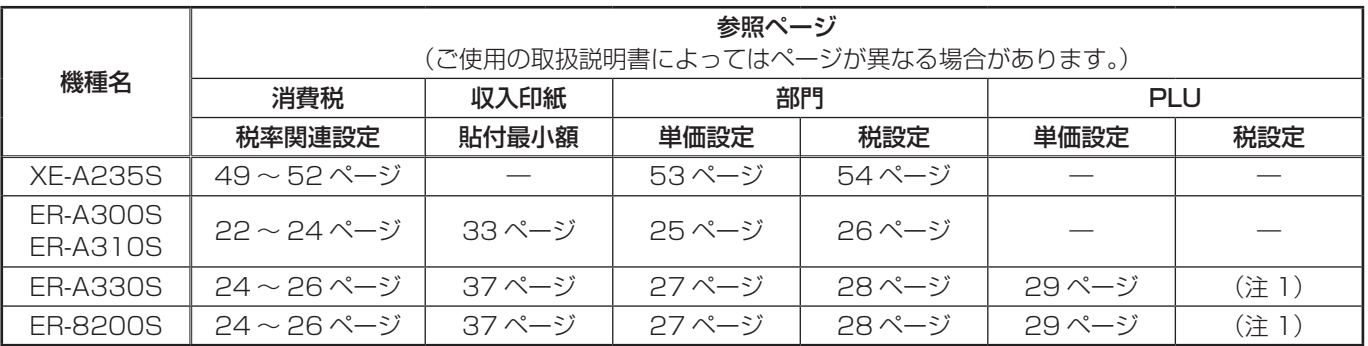

(注1)所属する部門の税設定に従って動作します。

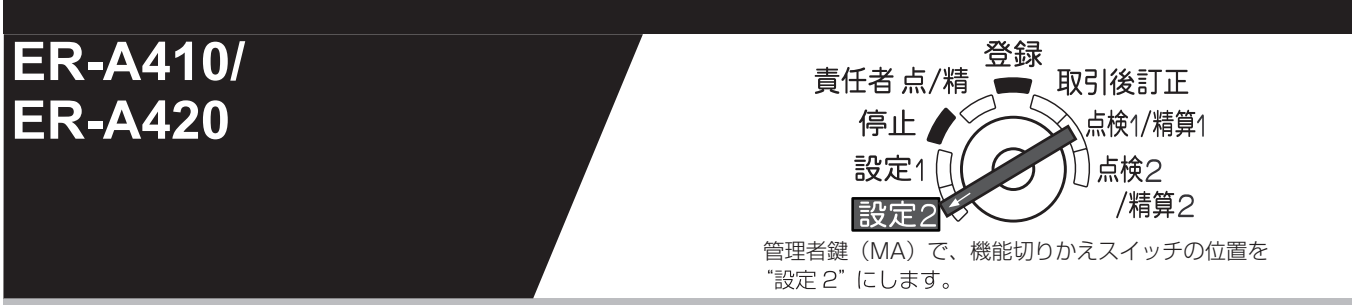

٠ ٠ ٠

#### (この設定で使用するキー)

ER-A410 ER-A420

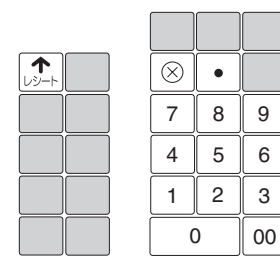

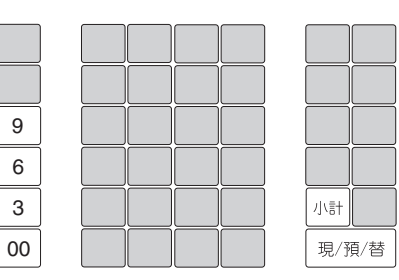

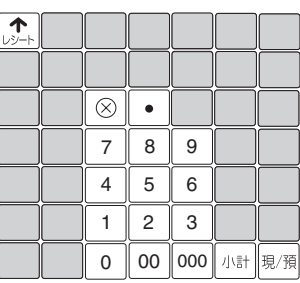

消費税の税率を変更する方法には 2 種類の方法があります。 お店の運用に合わせて以下のどちらか 1 つの操作をおこなってください。

- 税率が変更される日 ( もしくは前日の精算後 ) の操作で 新しい税率を設定するとき ・・・・・・・・・・・・・・・・ | A 消費税率の設定
- あらかじめ新しい税率と税率変更日を設定しておき、 変更日当日になったら自動的に税率を変更するとき ・・・ 消費税の予約設定

なお、2014年4月より、領収証等への収入印紙貼付最小額も変更になっています。

◆ 領収証等の収入印紙貼付最小額を変更する ・・・・・・・ 収入印紙貼付最小額設定

また、消費税の税率変更に合わせて内税商品の単価変更が必要になります。 お使いいただく状況に応じて以下のどちらかの対応をおこなってください。

● 内税商品を内税のままで使用する場合 ・・・・・・・・・ 商品単価の変更 商品の単価変更が必要です。消費税率が変更される日 ( もしくは前日の精算後 ) におこなっ てください。

● 内税商品を外税商品に変更する場合 ・・ 外税設定への変更 → 商品単価の変更 税設定を外税に変更し、商品の単価を税抜き価格に変更が必要です。変更する日の前日の 精算後におこなってください。(消費税率変更と関係なく行えます。)

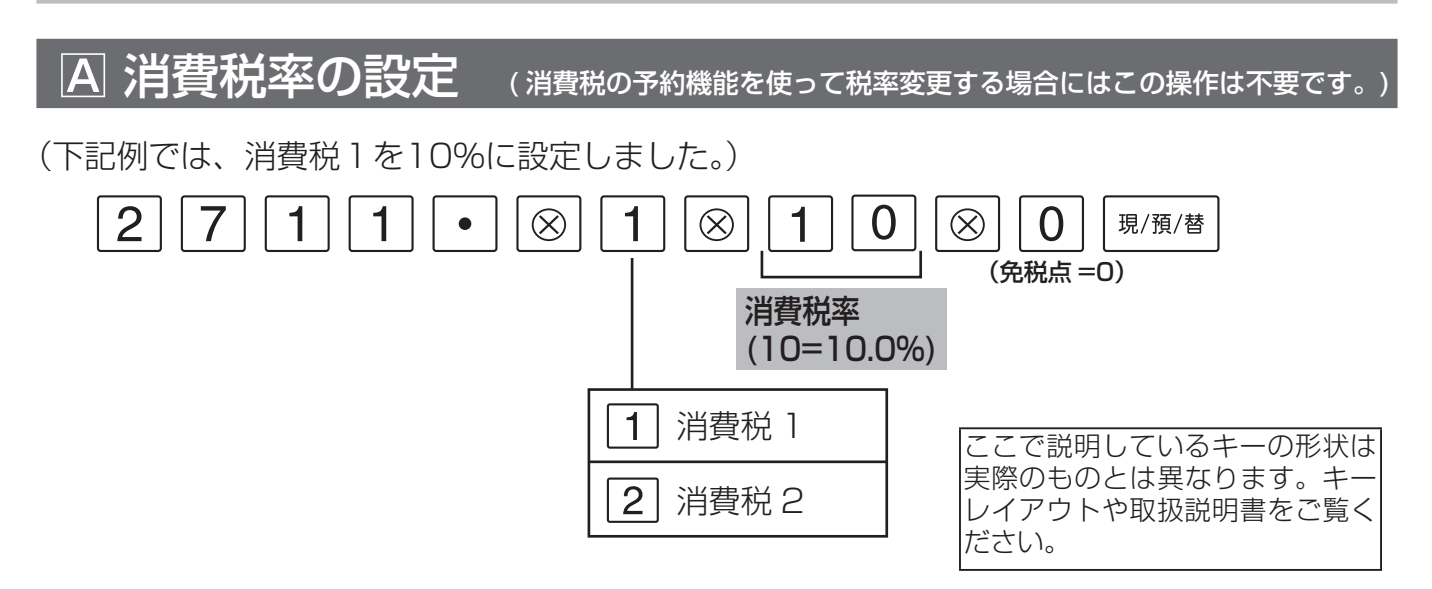

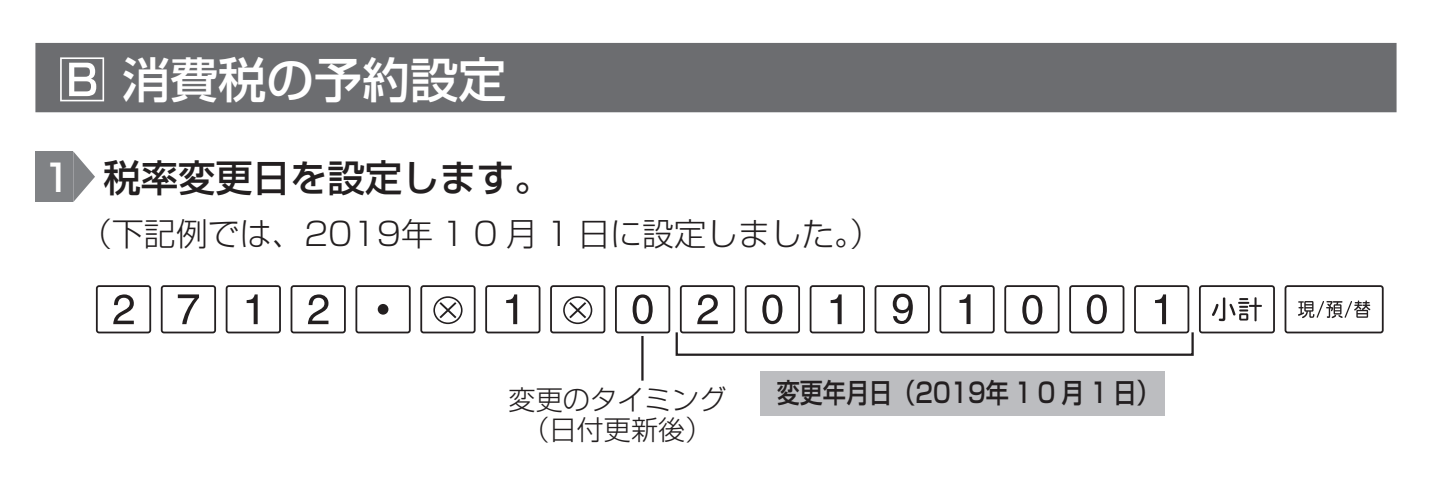

- レジスタの時計が、設定した変更日になっているか、過ぎていると、自動的に変更税率が適 用されます。
- 変更日になって最初のキー入力で、税率が変更されたことを示す確認用レポートが印字され ます。(税率変更のタイミングを日計精算後にすることもできます。)

## 2 続けて、変更税率を設定します。

(下記例では、消費税1を10% に設定しました。)

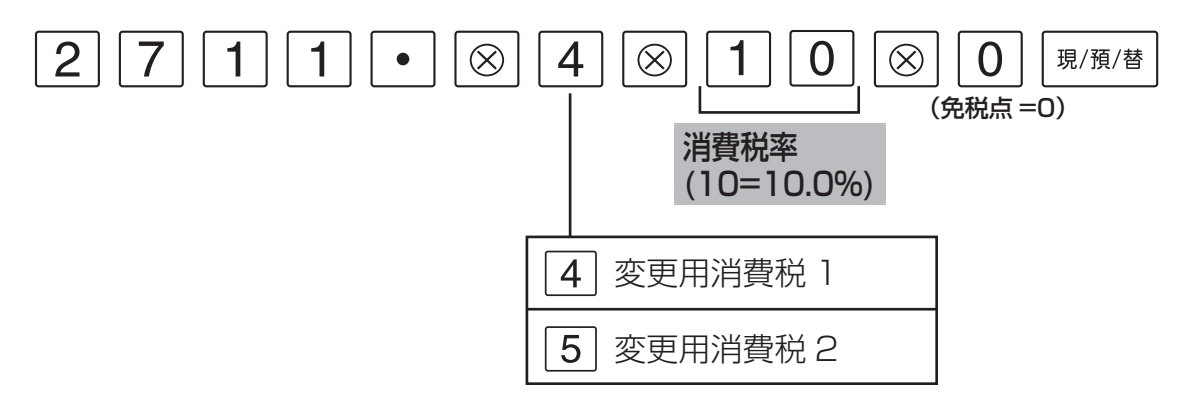

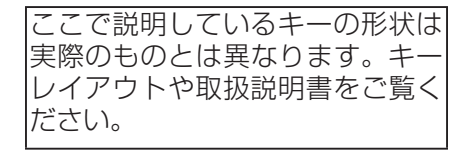

これで設定は終了です。

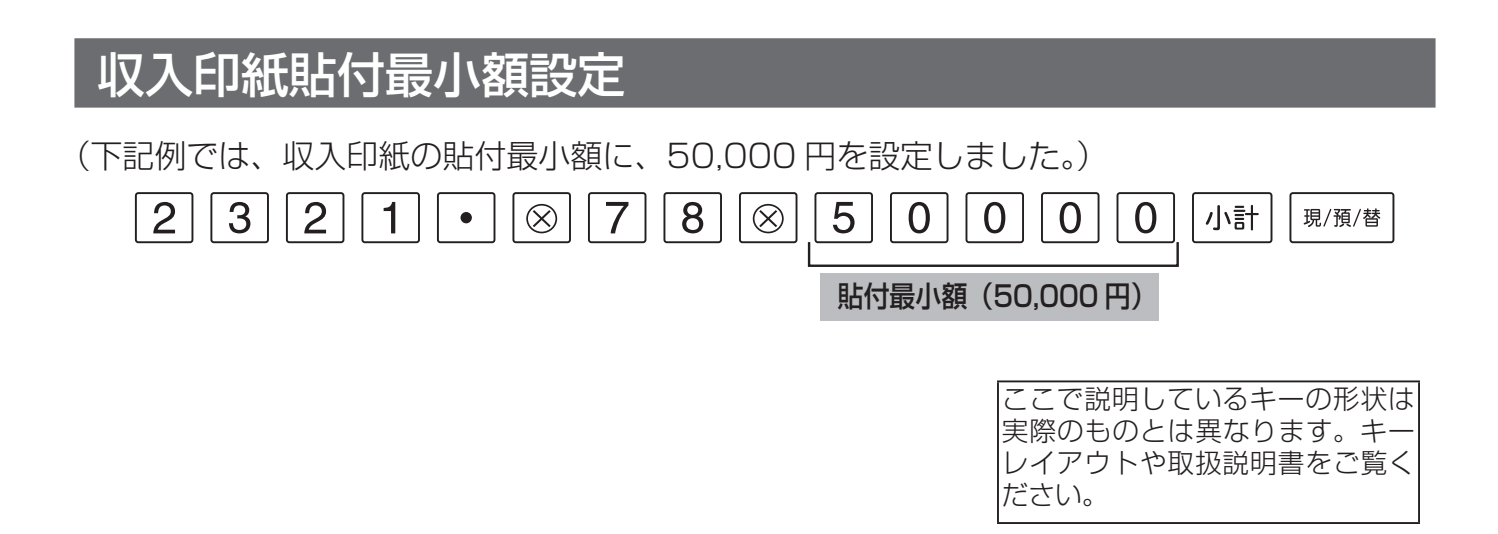

これで設定は終了です。

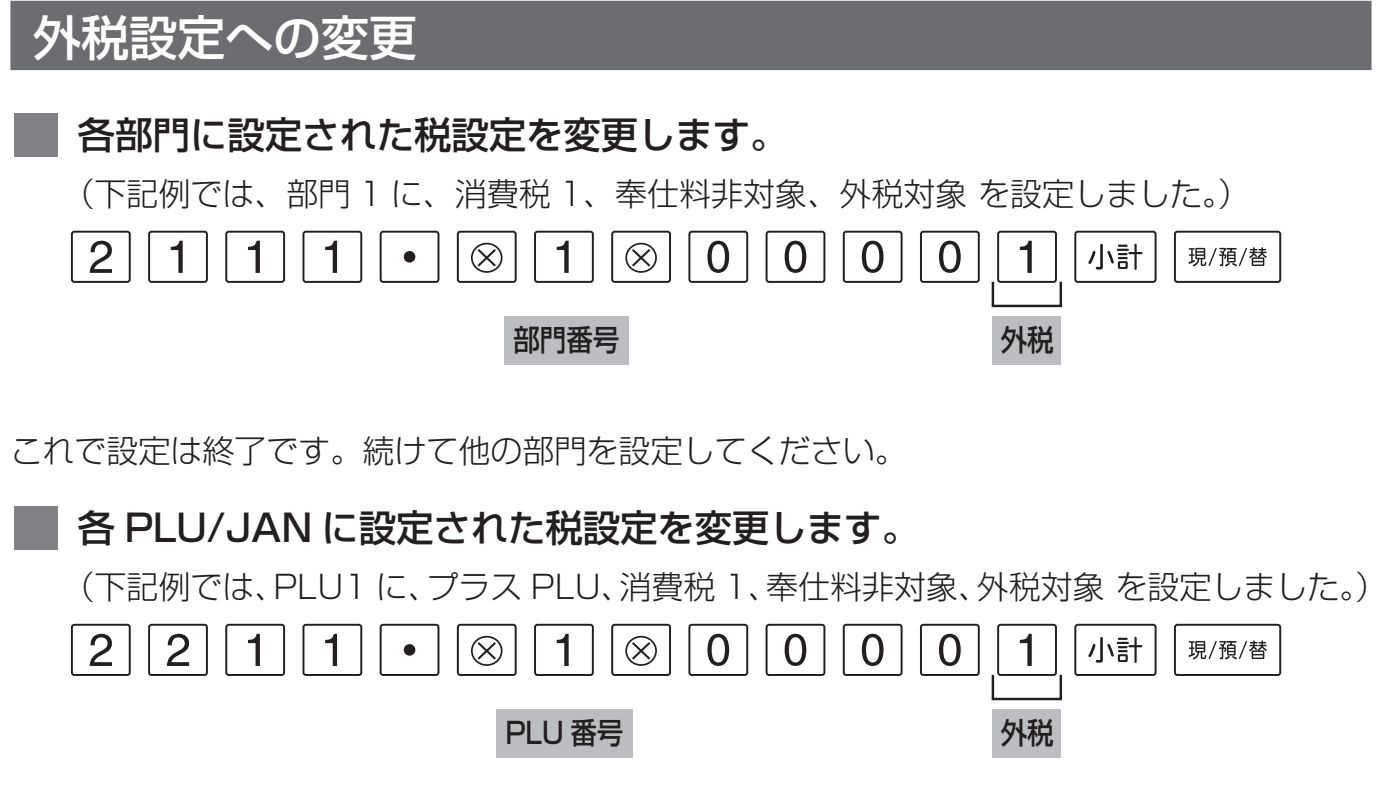

これで設定は終了です。続けて他の PLU/JAN を設定してください。

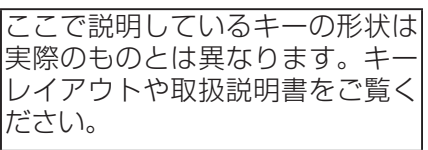

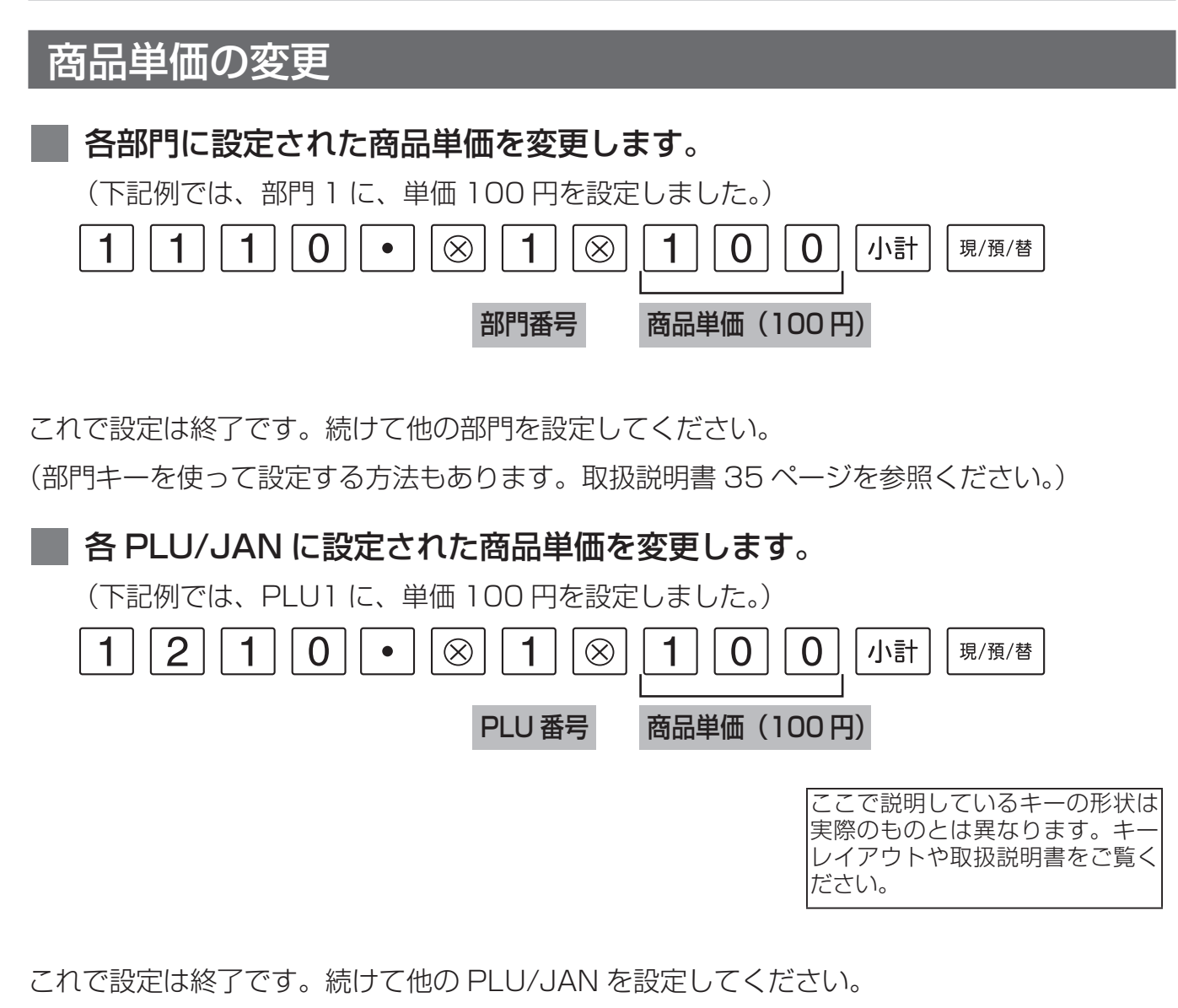

(ダイレクト PLU キーや PLU キーを使って設定する方法もあります。取扱説明書 36 ページ を参照ください。)

各部門や PLU/JAN の単価の変更予約をおこなうことができます。詳しくは取扱説明書を参 照のうえ、販売店にご確認ください。

## 取扱説明書の関連ページ

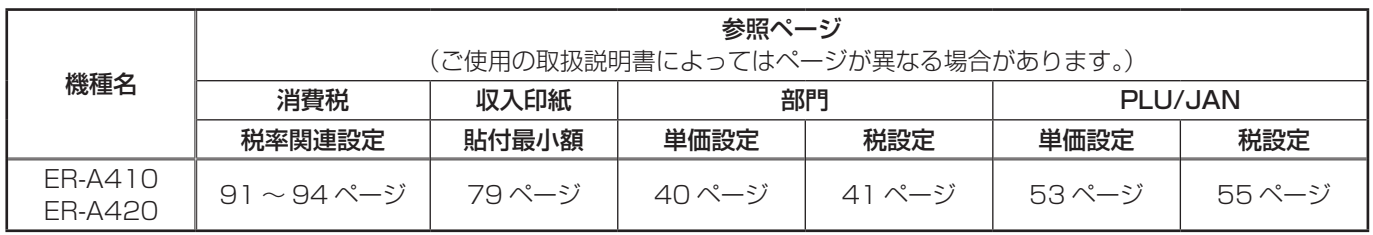

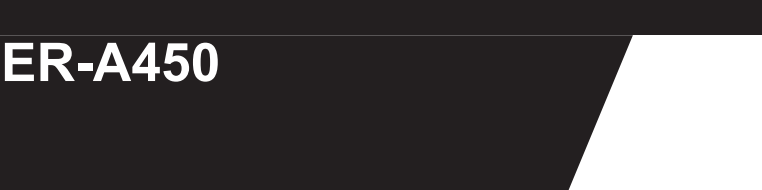

停止 ♪  $\frac{1}{2}$ 点検1/精算1 設定111 点検ク /精算2 設定2 管理者鍵(MA)で、機能切りかえスイッチの位置を "設定 2"にします。

 $\Box$ 

登録

小計 現金 預り ごとして こうかん こうしゃ こうしゃく こうしゃ こうしゃ こうしゃ こうしゃく こうしゃく こうしゃく こうしゃ こうしゃ こうしゃ おおし おおし おおし おおし おおし おおし おおし おおし

時刻

(この設定で使用するキー)

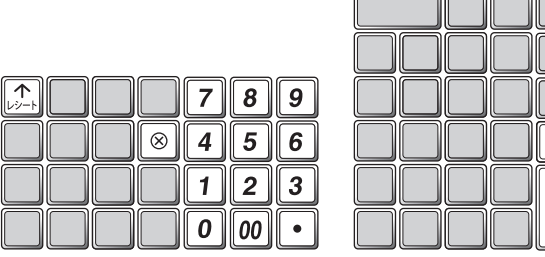

消費税の税率を変更する方法には 2 種類の方法があります。 お店の運用に合わせて以下のどちらか 1 つの操作をおこなってください。

- 税率が変更される日 ( もしくは前日の精算後 ) の操作で 新しい税率を設定するとき ・・・・・・・・・・・・・・・ | A 消費税率の設定
- あらかじめ新しい税率と税率変更日を設定しておき、 変更日当日になったら自動的に税率を変更するとき ・・・ 消費税の予約設定

なお、2014年4月より、領収証等への収入印紙貼付最小額も変更になっています。

◆ 領収証等の収入印紙貼付最小額を変更する ・・・・・・・ 収入印紙貼付最小額設定

また、消費税の税率変更に合わせて内税商品の単価変更が必要になります。 お使いいただく状況に応じて以下のどちらかの対応をおこなってください。

● 内税商品を内税のままで使用する場合 ・・・・・・・・・ 商品単価の変更

商品の単価変更が必要です。消費税率が変更される日 ( もしくは前日の精算後 ) におこなっ てください。

● 内税商品を外税商品に変更する場合 ・・ 外税設定への変更 ムー商品単価の変更 税設定を外税に変更し、商品の単価を税抜き価格に変更が必要です。変更する日の前日の 精算後におこなってください。(消費税率変更と関係なく行えます。)

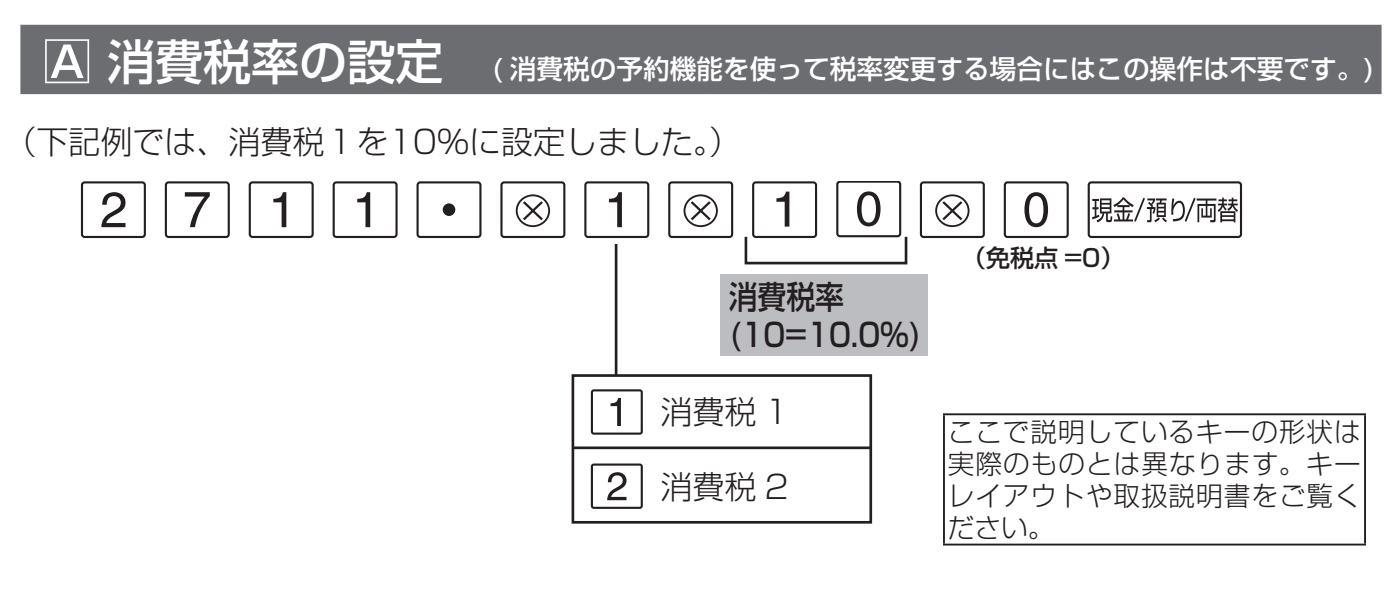

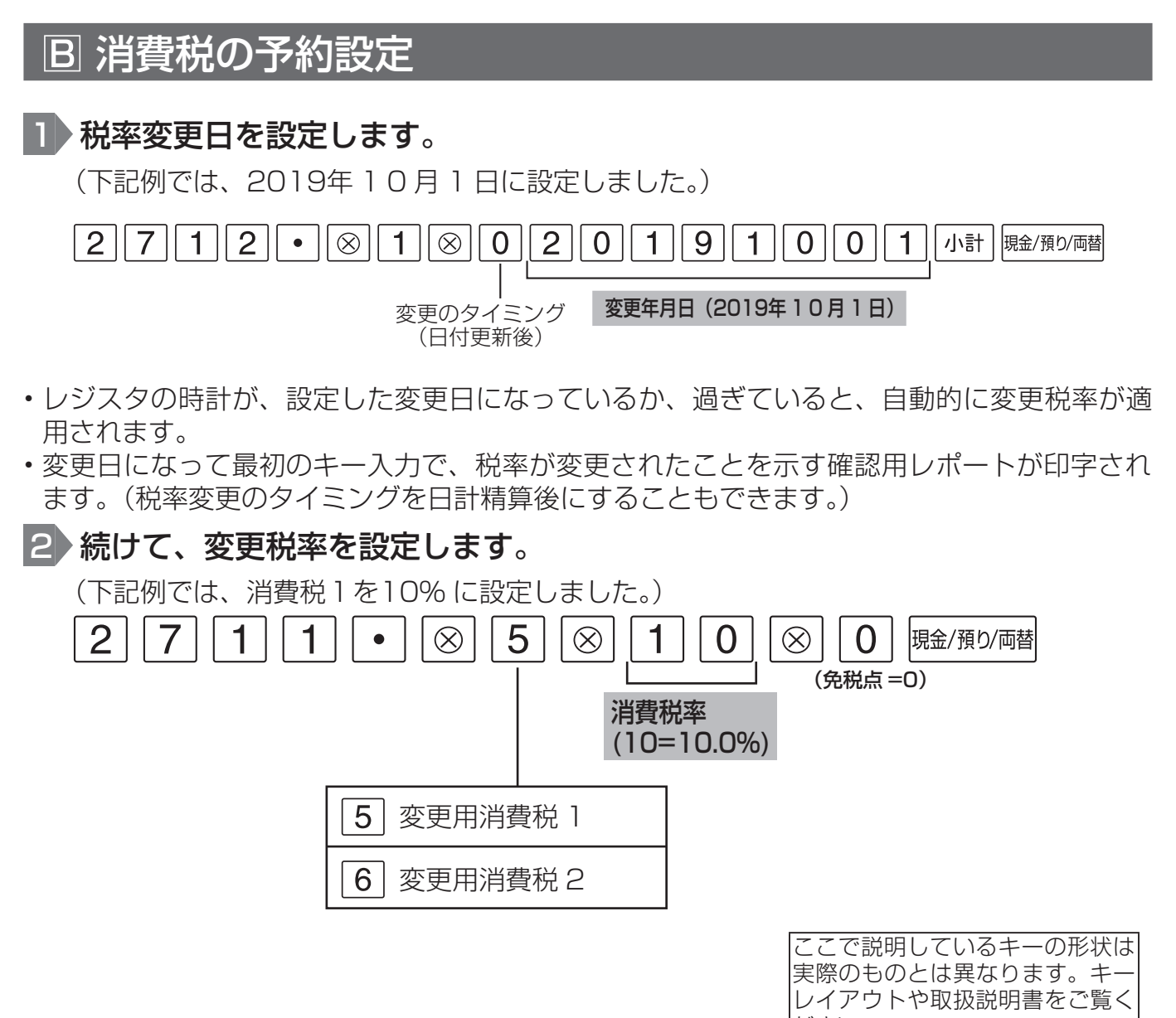

これで設定は終了です。 がいしゃ しゅうしゃ しゅうしゅう ださい。

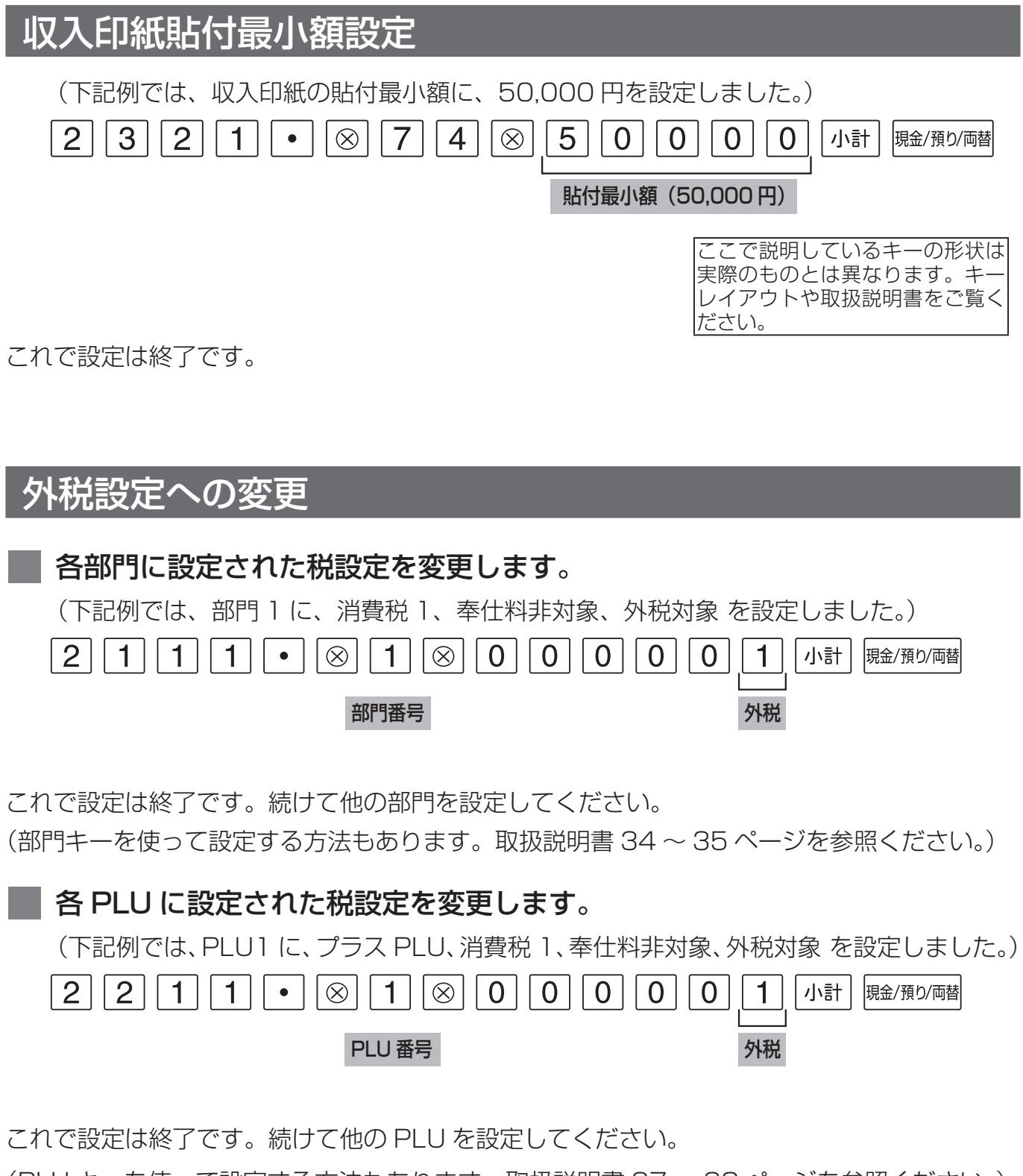

(PLU キーを使って設定する方法もあります。取扱説明書 37 ~ 38 ページを参照ください。)

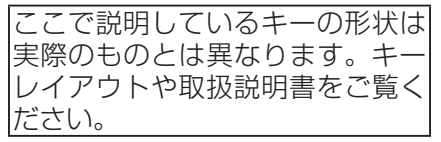

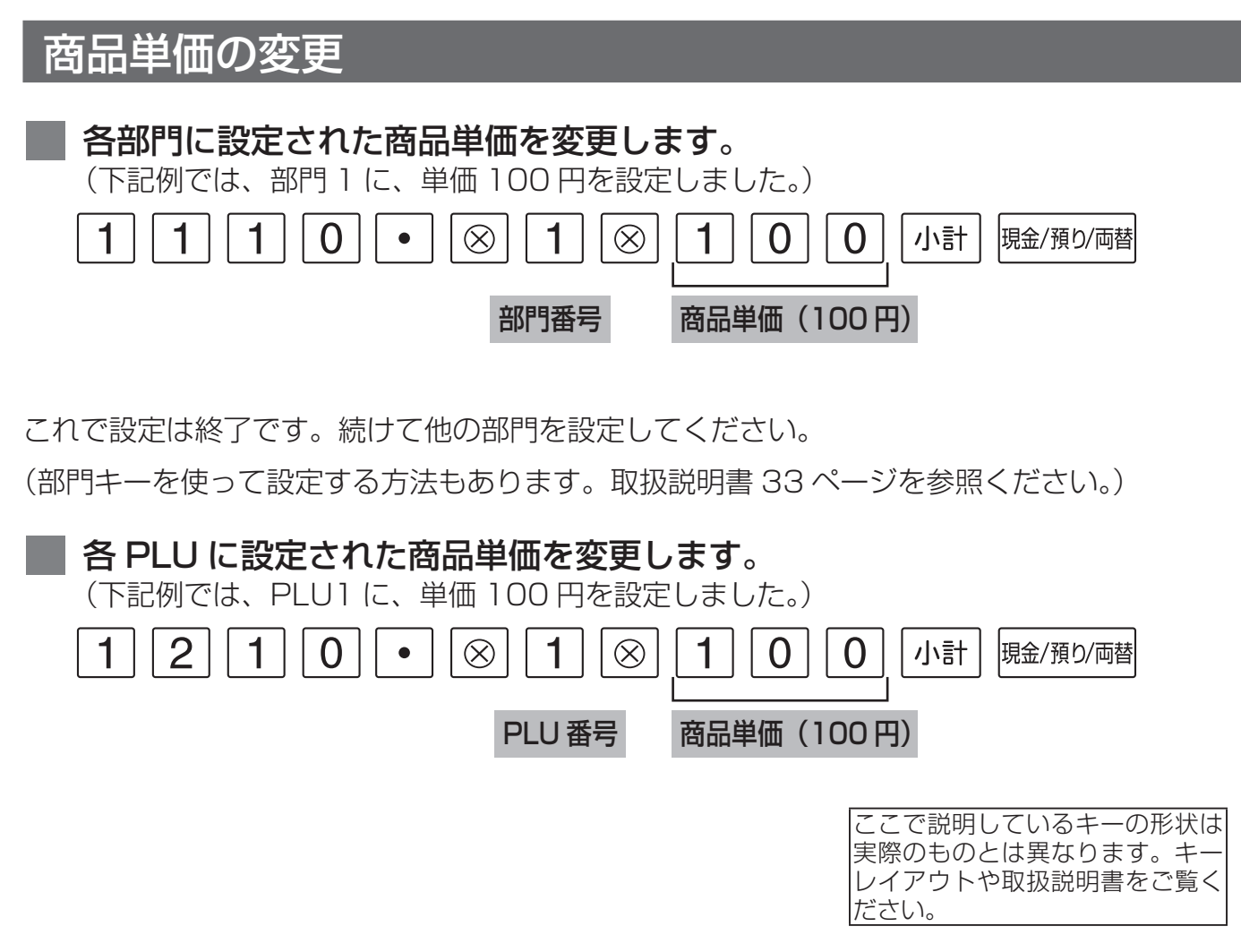

これで設定は終了です。続けて他の PLU を設定してください。

(PLU キーを使って設定する方法もあります。取扱説明書 35 ~ 36 ページを参照ください。)

## 取扱説明書の関連ページ

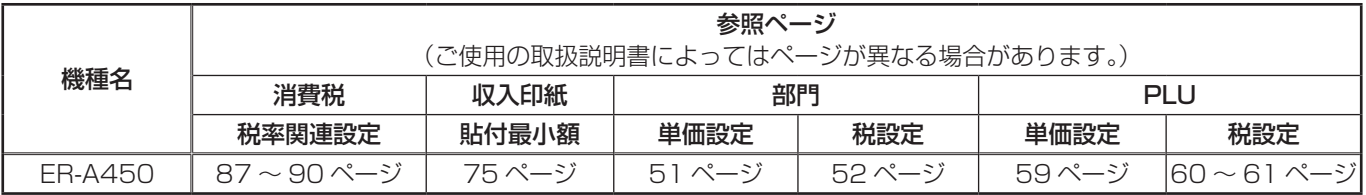

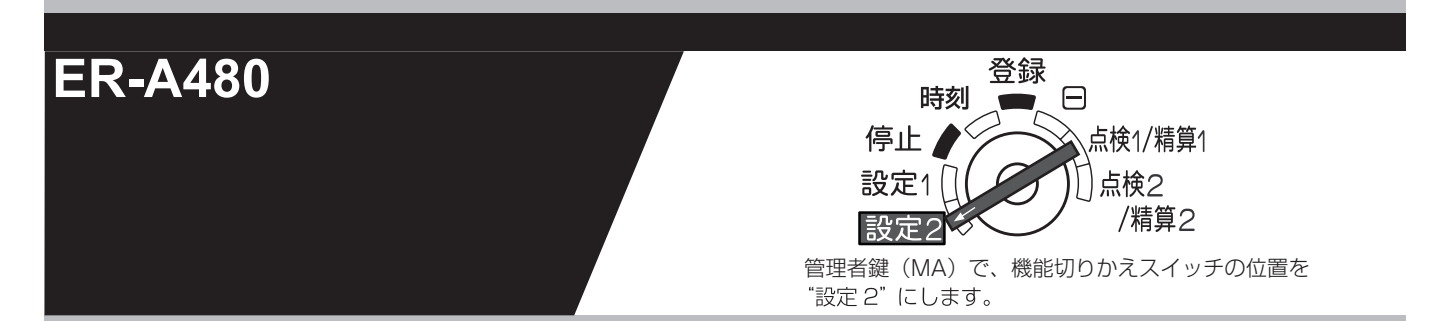

(この設定で使用するキー)

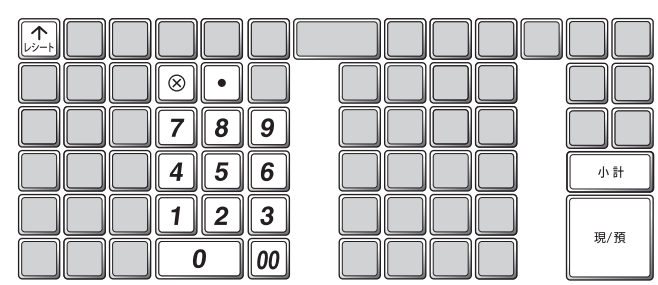

消費税の税率を変更する方法には 2 種類の方法があります。 お店の運用に合わせて以下のどちらか 1 つの操作をおこなってください。

- 税率が変更される日 ( もしくは前日の精算後 ) の操作で 新しい税率を設定するとき ・・・・・・・・・・・・・・・ | A 消費税率の設定
- あらかじめ新しい税率と税率変更日を設定しておき、 変更日当日になったら自動的に税率を変更するとき ・・・ 消費税の予約設定

なお、2014年4月より、領収証等への収入印紙貼付最小額も変更になっています。

◆ 領収証等の収入印紙貼付最小額を変更する ・・・・・・・ 収入印紙貼付最小額設定

また、消費税の税率変更に合わせて内税商品の単価変更が必要になります。 お使いいただく状況に応じて以下のどちらかの対応をおこなってください。

● 内税商品を内税のままで使用する場合 ・・・・・・・・・ 商品単価の変更

商品の単価変更が必要です。消費税率が変更される日 ( もしくは前日の精算後 ) におこなっ てください。

● 内税商品を外税商品に変更する場合 ・・ 外税設定への変更 ムー商品単価の変更 税設定を外税に変更し、商品の単価を税抜き価格に変更が必要です。変更する日の前日の 精算後におこなってください。(消費税率変更と関係なく行えます。)

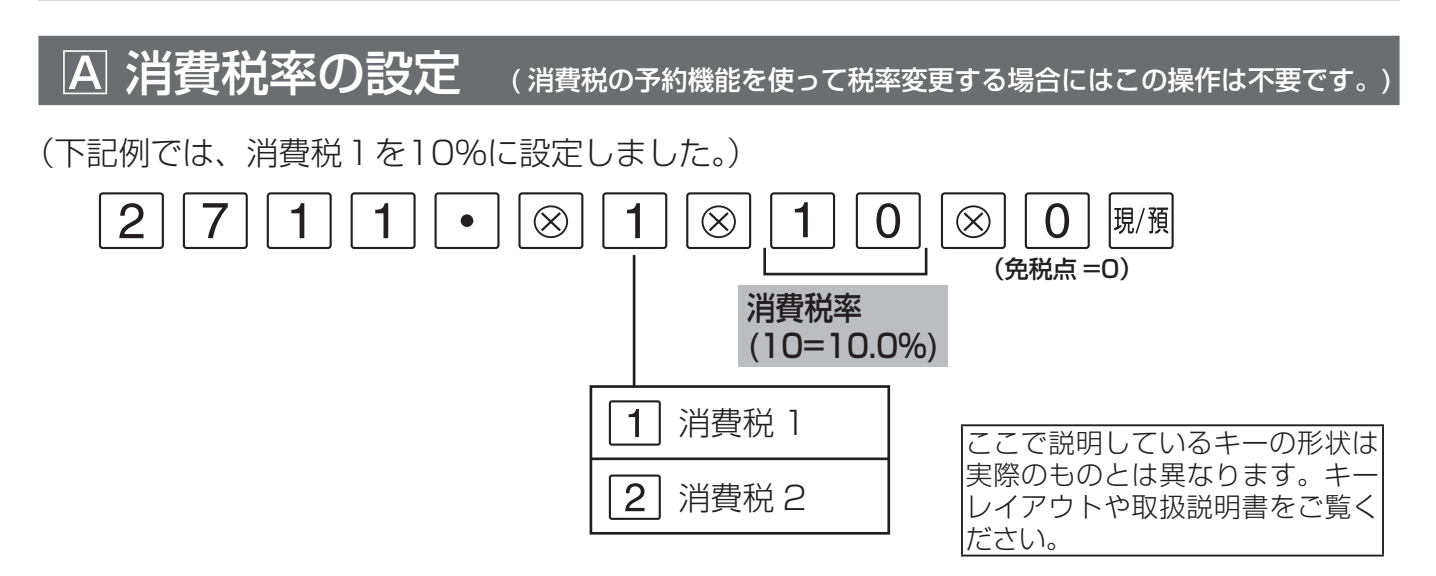

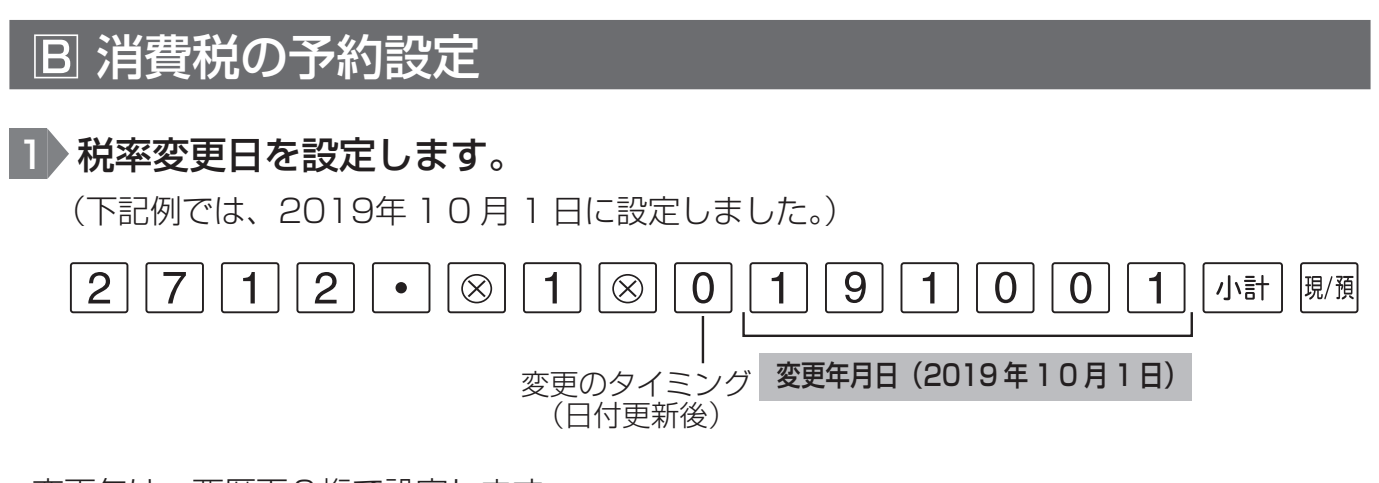

- 変更年は、西暦下2桁で設定します。
- レジスタの時計が、設定した変更日になっているか、過ぎていると、自動的に変更税率が適 用されます。
- 変更日になって最初のキー入力で、税率が変更されたことを示す確認用レポートが印字され ます。(税率変更のタイミングを日計精算後にすることもできます。)

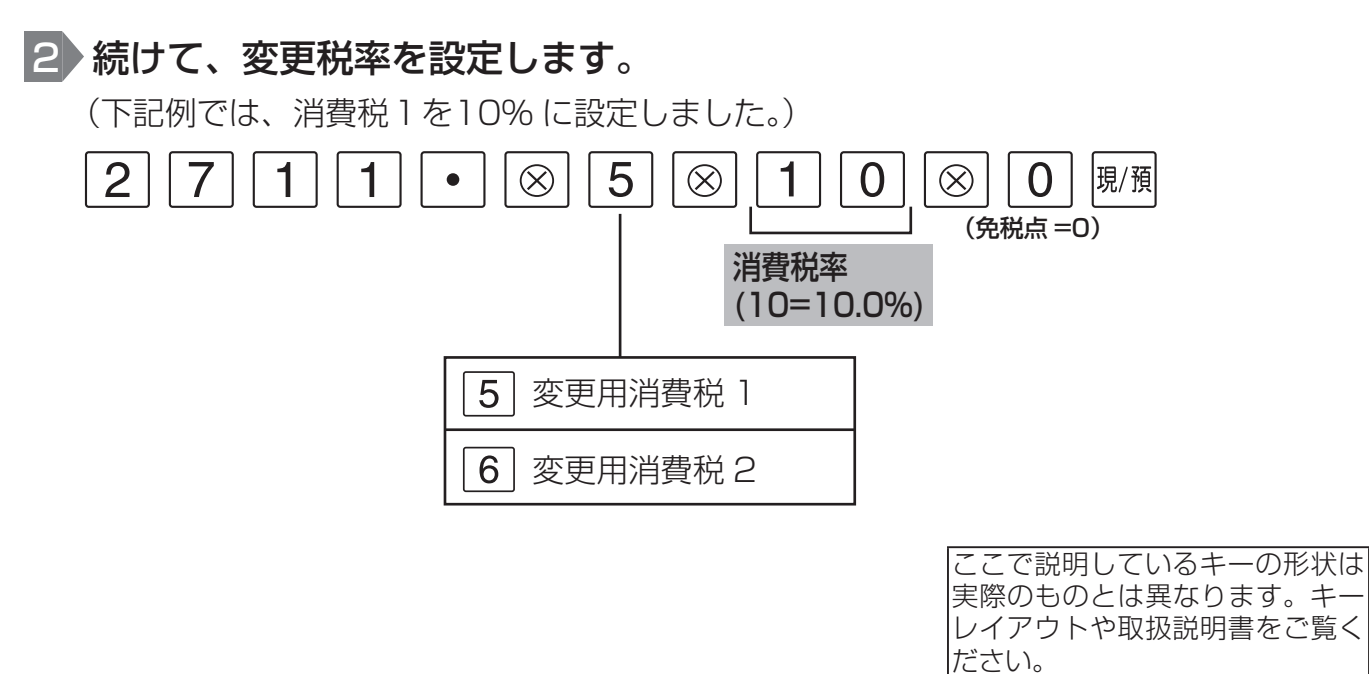

![](_page_42_Figure_3.jpeg)

これで設定は終了です。続けて他の部門を設定してください。

![](_page_43_Figure_1.jpeg)

## 取扱説明書の関連ページ

![](_page_43_Picture_171.jpeg)

#### **UP-600/**  登録 責任者点/精 ● 取引後訂正 **UP-700/**  停止 ♪● 点検1/精算1 ENTER **UP-600S/**  設定1 点検2/精算2 02 設定 設定2 **UP-700S** 管理者鍵 (MA) で、機能切りかえスイッチの位置を"設定 2"にし、 それぞれの操作のはじめに [02 設定 ] を選択します。

Î.

#### (この設定で使用するキー)

 $\ddot{\phantom{0}}$ 

5  $6$ 

 $\Omega$ 

 $8$  | 9

 $\mathbf{3}$  $00^{\circ}$ 

![](_page_44_Figure_3.jpeg)

![](_page_44_Picture_215.jpeg)

#### UP-600/UP-600S UP-700/UP-700S

![](_page_44_Picture_216.jpeg)

消費税の税率を変更する方法には 2 種類の方法があります。 お店の運用に合わせて以下のどちらか 1 つの操作をおこなってください。

- 税率が変更される日 ( もしくは前日の精算後 ) の操作で 新しい税率を設定するとき ・・・・・・・・・・・・・・・ | A 消費税率の設定
- あらかじめ新しい税率と税率変更日を設定しておき、 変更日当日になったら自動的に税率を変更するとき ・・・ 消費税の予約設定

なお、2014年4月より、領収証等への収入印紙貼付最小額も変更になっています。

◆ 領収証等の収入印紙貼付最小額を変更する ・・・・・・・ 収入印紙貼付最小額設定

また、消費税の税率変更に合わせて内税商品の単価変更が必要になります。 お使いいただく状況に応じて以下のどちらかの対応をおこなってください。

● 内税商品を内税のままで使用する場合 ・・・・・・・・・ 商品単価の変更 商品の単価変更が必要です。消費税率が変更される日 ( もしくは前日の精算後 ) におこなっ てください。

● 内税商品を外税商品に変更する場合 ・・ 外税設定への変更 → 商品単価の変更 税設定を外税に変更し、商品の単価を税抜き価格に変更が必要です。変更する日の前日の 精算後におこなってください。(消費税率変更と関係なく行えます。)

![](_page_45_Figure_1.jpeg)

最後に 國消を何回か押して、はじめの表示に戻ったら終了です。

# 消費税の予約設定

![](_page_45_Figure_5.jpeg)

- レジスタの時計が、設定した変更日になっているか、過ぎていると、自動的に変更税率が適 用されます。
- 変更日になって最初のキー入力で、税率が変更されたことを示す確認用レポートが印字され ます。(税率変更のタイミングを日計精算後にすることもできます。)

#### 2 続けて、変更税率を設定します。 (下記例では、消費税1を10% に設定しました。) または  $\downarrow$   $\vert$ で  $\vert$   $\blacktriangleright$  ENTER  $\vert \blacktriangleright$  $\blacktriangleleft$  $\uparrow$  $\Omega$ ENTER  $\rightarrow$ |現/預/替| (次の画面へ) (次の項目へ)(設定終了) 6 予約消費税 1 を選択 消費税率 6 予約消費税1  $(10=10.0\%)$ 画面例 7 予約消費税2 予約消費税1 税率 10.0000% 免税点  $\Omega$

ここで説明しているキーの形状は 実際のものとは異なります。キー レイアウトや取扱説明書をご覧く ださい。

これで設定は終了です。

最後に 風消を何回か押して、はじめの表示に戻ったら終了です。

![](_page_46_Figure_5.jpeg)

これで設定は終了です。

最後に <sup>|取消|</sup> を何回か押して、はじめの表示に戻ったら終了です。

![](_page_47_Figure_1.jpeg)

これで設定は終了です。続けて他の PLU/JAN を設定してください。 最後に 网湾 を何回か押して、はじめの表示に戻ったら終了です。

#### 商品単価の変更 ■ 各部門に設定された商品単価を変更します。 (下記例では、部門 1 に、単価 100 円を設定しました。) |enter| で **■ IENTERI** で  $\Rightarrow$  ENTERI ENTER 現/預/替 1  $\Omega$  $\Omega$ n. 01 商品設定|を選択|01 部門|を選択|01 部門 01 を選択 | 単価 | | | | | | | | | | | | | | (設定終了) | | | | (設定終了) 商品単価(100 円) の項目 これで設定は終了です。続けて他の部門を設定してください。 最後に |取消 を何回か押して、はじめの表示に戻ったら終了です。 ■ 各 PLU/JAN に設定された商品単価を変更します。 (下記例では、PLU1 に、単価 100 円を設定しました。) |ENTER | で  $\blacktriangleright$ または $\vert \downarrow \vert \in$ **ENTER**  $\blacktriangleright$ 1 **ENTER**  $\uparrow$ 01 商品設定 を選択 02 PLU/JAN を選択 単価 PLU 番号 の項目 O 0 | ENTER | |現/預/替 (設定終了) 商品単価(100 円) ここで説明しているキーの形状は 実際のものとは異なります。キー レイアウトや取扱説明書をご覧く ださい。

これで設定は終了です。続けて他の PLU/JAN を設定してください。 最後に <sup>取消</sup> を何回か押して、はじめの表示に戻ったら終了です。

各部門や PLU/JAN の単価の変更予約をおこなうことができます。詳しくは取扱説明書を参 照のうえ、販売店にご確認ください。

## 取扱説明書の関連ページ

![](_page_48_Picture_214.jpeg)

![](_page_49_Picture_0.jpeg)